### $\pmb{\times}$

# **Introduction**

Thank you very much for selecting the Bluetooth Utility. This Help facility will show you how to use the Bluetooth Utility for configuring Bluetooth devices and how it can be used in other convenient ways. We hope that the Help facility will enable you to be able to make full use of the Bluetooth Utility.

- What is Bluetooth?
- What you need to know about using Bluetooth
- Varieties of Bluetooth devices you can use
- Contents of the Bluetooth Utility

#### [Trademark information]

#### (C) 2003, 2004 TOSHIBA Corporation All Rights Reserved

What is Bluetooth?

Bluetooth is a global standard telecommunications method that enables data to be exchanged wirelessly between personal computers, peripheral components, mobile telephones and other electronic devices.

Data can be readily exchanged between Bluetooth devices if they have been registered as components able to communicate with each other.

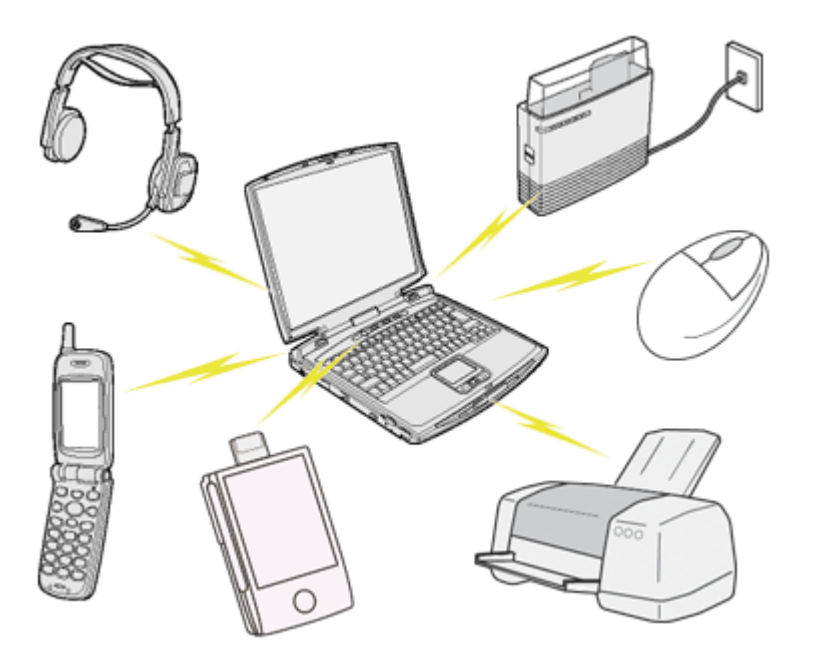

A maximum of seven Bluetooth devices may be connected together. By using Bluetooth to connect to a mouse, keyboard, modem, printer, or other device, you can do away with messy cabling and not have to be concerned about space restrictions, which will allow you to work more comfortably.

Next<sup>1</sup>

Next

# What you need to know about using Bluetooth

Bluetooth exchanges data using radio waves.

The following points are critical in order to configure and use Bluetooth devices correctly.

- $\bullet$  The devices must be Bluetooth-compatible
- $\bullet$  The Bluetooth devices must be close enough to be able to communicate
- The devices must be in a connectable state
- No other radio wave-emitting devices should be operated nearby
- z The Bluetooth devices must be turned on

### The devices must be Bluetooth -compatible

The hardware and software used in your PC and other components must be Bluetoothcompatible. Bluetooth-compatible products normally bear the following logo:

# **B** Bluetooth<sup>®</sup>

For further details, please refer to your local retailer or consult the product instruction manual.

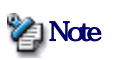

z A Bluetooth communication card, adapter, or other similar device (not included) needs to be installed in PCs or PDAs (personal digital assistants) that do not have Bluetooth built in.

# The Bluetooth devices must be close enough to be able to communicate

Bluetooth devices situated in places beyond the reach of the radio waves will not recognize each other, making communication impossible. In particular, please ensure that your Bluetooth devices can communicate with each other before you register and configure them for the first time.

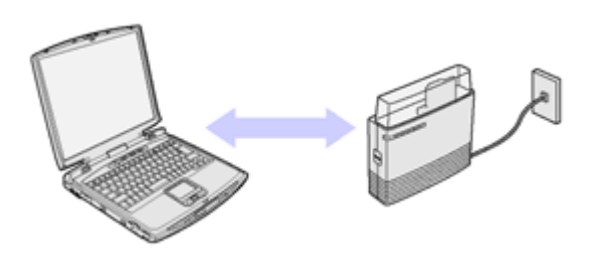

# **Z**INote

- z PCs have a communication distance restriction of ten meters. Please refer to the instruction manuals for information on the communication distance restrictions specific to each device.
- $\bullet$  Communication interference may occur if any obstructions are located between the devices. Devices may not communicate properly if they have been located, for example, on the ground and first floors of a residence, despite their being within the acceptable distance.

### The devices must be in a cornectable state

The Bluetooth devices must recognize each other in order to be connectable for use. In certain devices, simply turning on the power will not produce a connectable state. Moreover, the energy-saving feature may come into effect after a certain amount of time, which will prevent the devices from being detected. Please refer to the specific product instruction manual for further details.

#### No other radio wave-emitting devices should be operated nearby

Microwave ovens, wireless LANs and other radio wave-emitting devices located nearby may affect Bluetooth communication. Please ensure that your devices have been accordingly situated, and that the above devices are not in use when you are operating your Bluetooth device.

#### The Bluetooth devices must be turned on

Bluetooth cannot be used if the devices have not been turned on. Some PCs and other components have a Bluetooth communication switch that operates independently of the main power. Bluetooth cannot function if this switch has been turned off.

- Using PCs with Bluetooth built in
- When using a Bluetooth USB adapter or SD card

### Varieties of Bluetooth devices you can use

It is important to understand the concepts of "services" and "profiles" in order to determine whether an intended function can be properly utilized when you use a Bluetooth device.

### What is a "profile"?

Examples of Bluetooth devices include mice and keyboards (input devices), printers (output devices) and wireless modems (communication devices). Functions that can be utilized by such devices are called "services."

In order for these services to be used reliably, Bluetooth devices are provided with common specifications known as "profiles." For example, when a PC makes a connection to a Bluetooth device, it obtains the profile of the corresponding device and thereby ascertains which functions (services) the device offers.

As an example, imagine someone who travels overseas.

The traveller is only able to converse properly with their counterpart if both speak a language (English, Japanese, Chinese, etc.) they both understand.

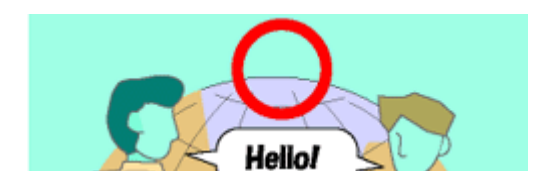

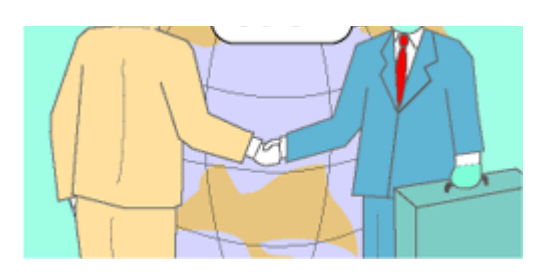

### However, no dialogue will occur if they do not share a common language.

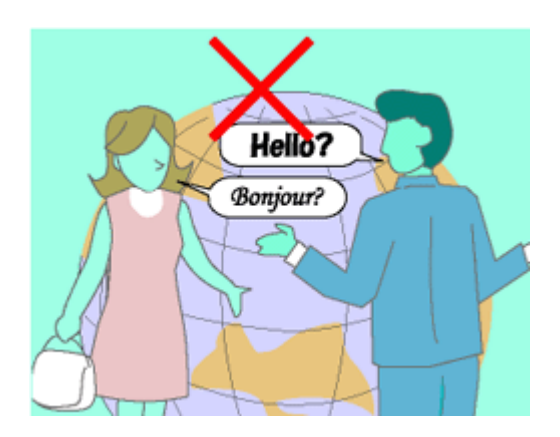

In the above example, the traveller and his/her counterpart correspond to the devices, the languages to the profiles, and the dialogues between the two people to the services. The former example refers to a situation where a service can be performed because the devices support a common profile, whereas the latter example refers to a situation where a service cannot be performed because a common profile is not supported.

In other words, you will be able to use Bluetooth devices that have a profile supported by a PC (the Bluetooth Utility in this case).

If the profiles belonging to the device are not supported by the PC, the functions corresponding to those profiles will not be able to be utilized. Also, a device can only be used if its profiles are supported by the PC.

# Types of profiles

The following profiles are supported by the Bluetooth Utility:

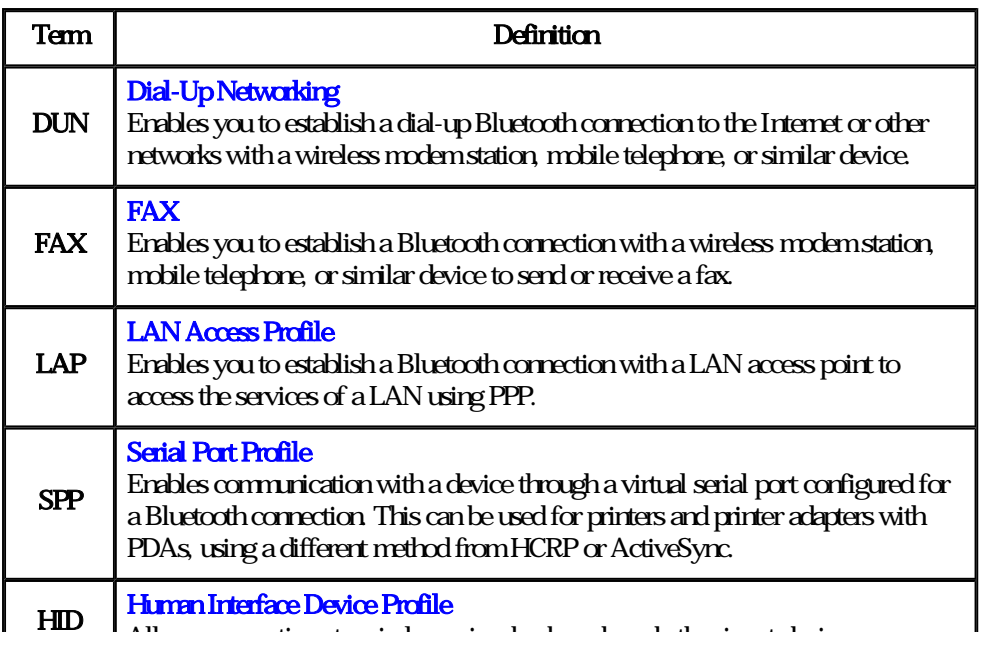

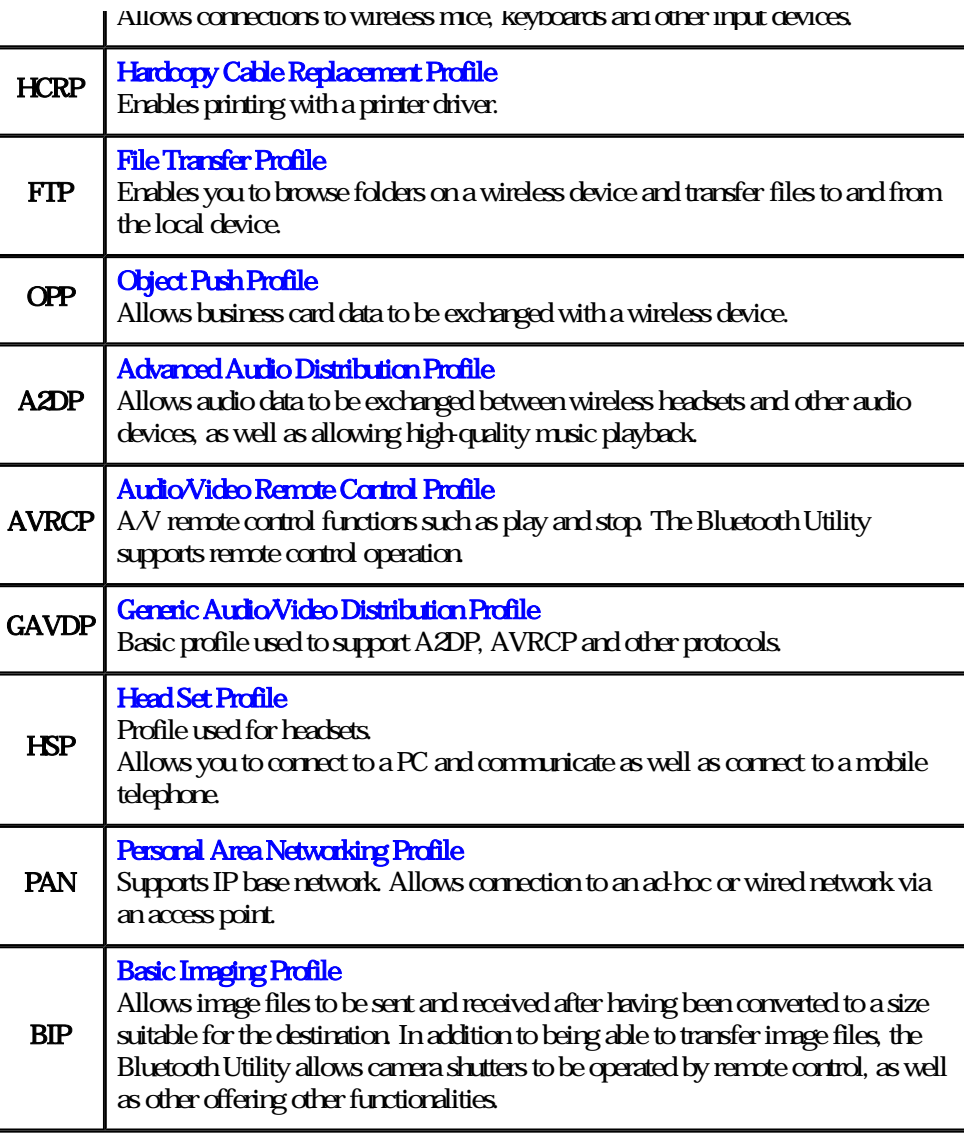

Contents of the Bluetooth Utility

The Bluetooth Utility is a software tool used to configure a variety of settings once a connection has been established between the PC and the Bluetooth device. It also facilitates the exchange of files between Bluetooth devices.

The Bluetooth Utility comprises the following six tools. Descriptions are provided for the functions and the supported profiles for the respective tools.

- Bluetooth Settings
- Bluetooth Manager
- Bluetooth Information Exchanger
- Remote Camera
- Bluetooth Local COM
- Wireless File Transfer

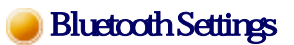

This program enables you to easily configure settings when you connect to a Bluetooth device for the first time. The function of a configured and registered device is displayed on the main window as a connection icon.

As a rule, the Bluetooth device will be connected automatically after having been set up; however, a shortcut can be created for a manual connection, if so required.

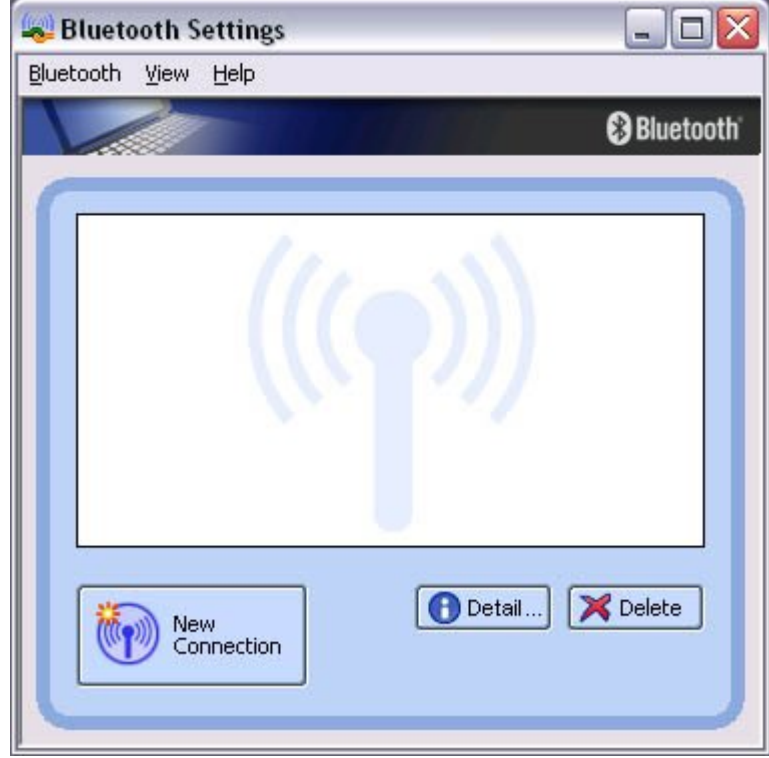

### Bluetooth Manager

This program, which appears as a Taskbar icon, monitors and controls the power and operating status of Bluetooth devices. It can be used to start the Bluetooth Setup Utility, add a new connection, disconnect from a remote device, and perform other tasks.

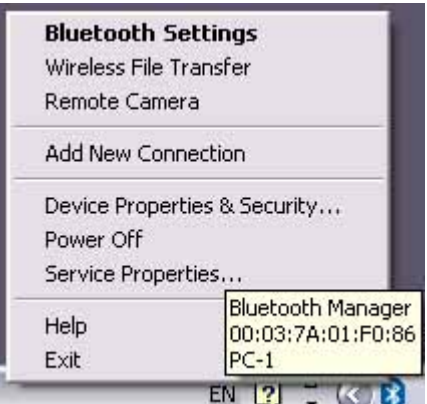

### Bluetooth Information Exchanger

This program enables you to easily transfer files and images to or exchange business card data with a wireless device by selecting the icon of the counterpart device, or using the right-click menu in Explorer. The wireless devices to which you are connecting must also support the same service functions (FTP and OPP).

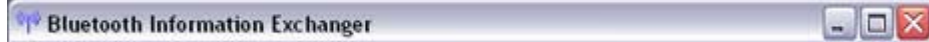

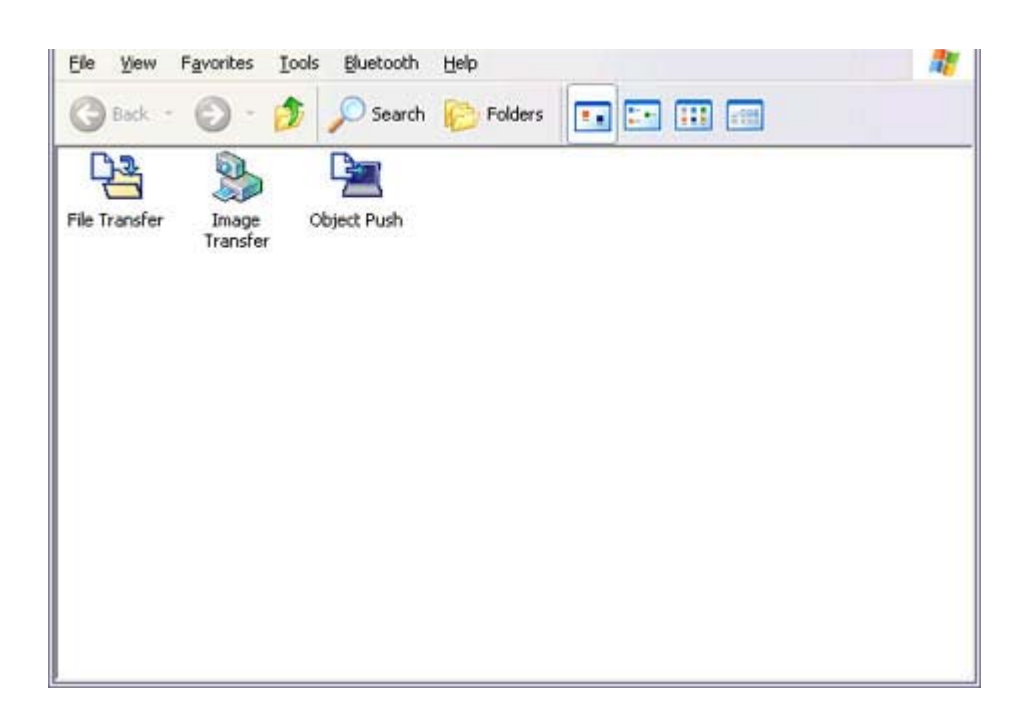

#### Related topics

"Exchanging files with PCs and PDAs" "Sending images to mobile telephones" "Sending images to PCs or PDAs" "Exchanging business card data with PCs and PDAs"

#### Remote Camera

Connecting to a Bluetooth-compatible digital camera allows the device to be operated from the PC side, and captured images to be sent to the PC.

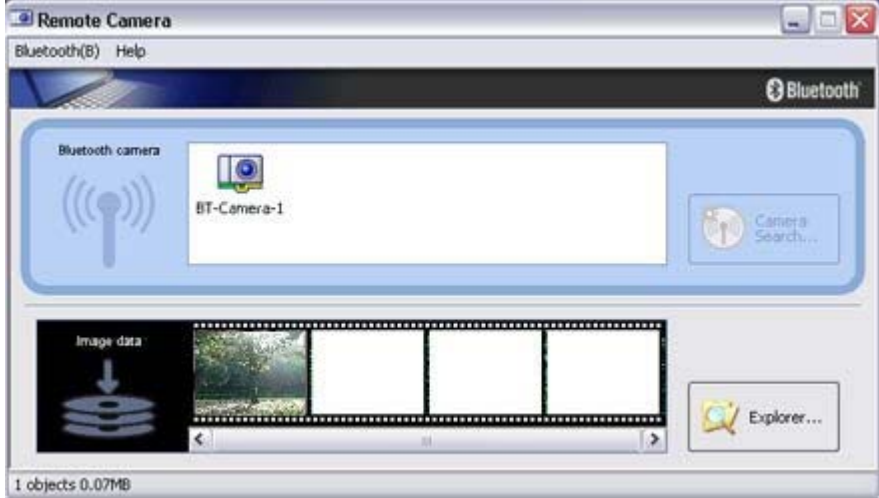

Related topics "Using a Bluetooth-compatible camera"

### Bluetooth Local COM

This program, which is registered in the Control Panel, can create a virtual COM port for use with the Bluetooth Utility. If you need to create a client COM port with the Bluetooth Setup Utility, it can be created automatically without having to start the program.

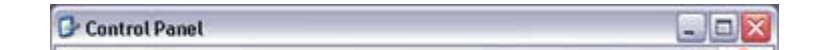

file://C:\Documents and Settings\anitachou\Local Settings\Temp\~hh114B.htm 2004/11/30

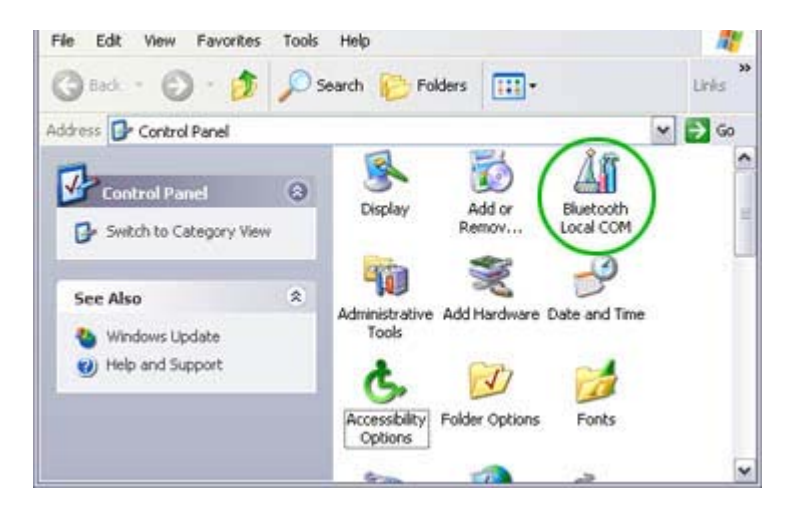

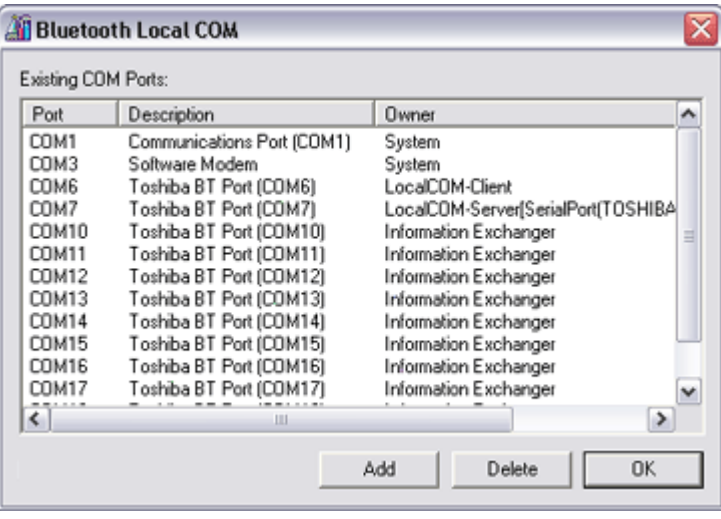

#### Related topics

"Manually creating a virtual Bluetooth COM port"

### Wireless File Transfer

You can send a file wirelessly to another device by right-clicking on the intended file and using the "Sending to Bluetooth Device" menu that appears.

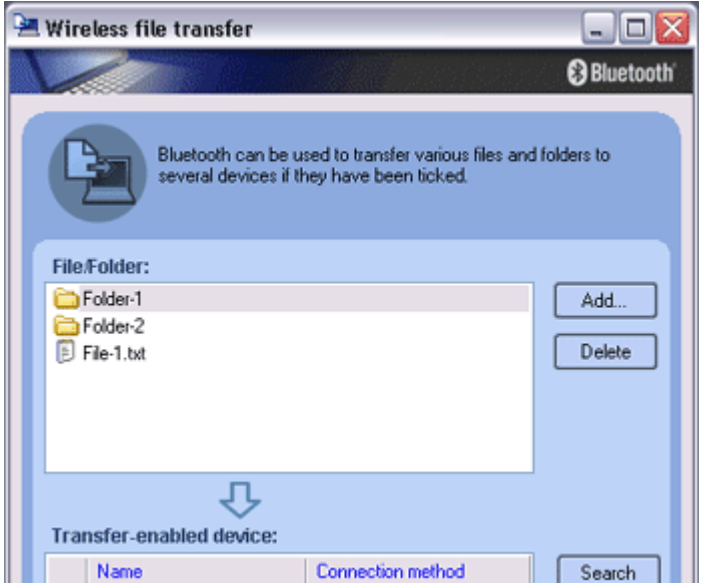

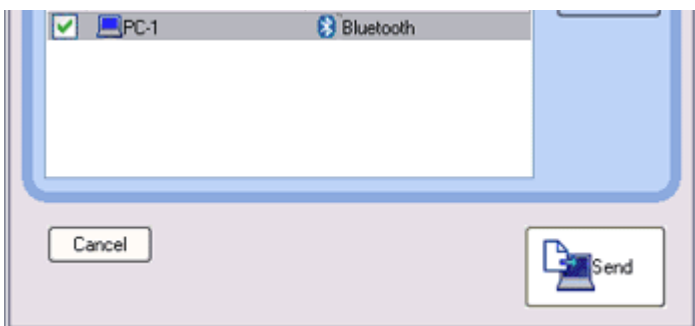

#### Related topics

"Exchanging files with PCs and PDAs"

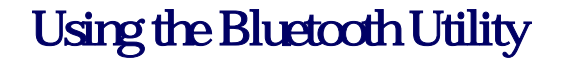

Actual examples of how to establish a connection to a Bluetooth device using the Bluetooth Utility are described in this section.

Descriptions of more convenient methods and detailed information on the Bluetooth Utility functions are also provided.

- Flow of operation
- Basic settings
- Making the most of your Bluetooth device
- Using the features more effectively
- Bluetooth Utility functions in detail

### **Z** Note

• The Bluetooth Utility operates under Windows XP and Windows 2000. The descriptions in the examples mainly pertain to operation under Windows XP.

Windows XP: Microsoft® Windows® XP Operating System Windows 2000. Microsoft® Windows® 2000 Operating System

Next<sup>1</sup>

Flow of operation

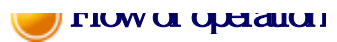

The procedure below is used to set up Bluetooth devices using the Bluetooth Utility.

### **E** Note

 $\bullet$  It is assumed that the set-up is performed from the [Bluetooth Settings] window.

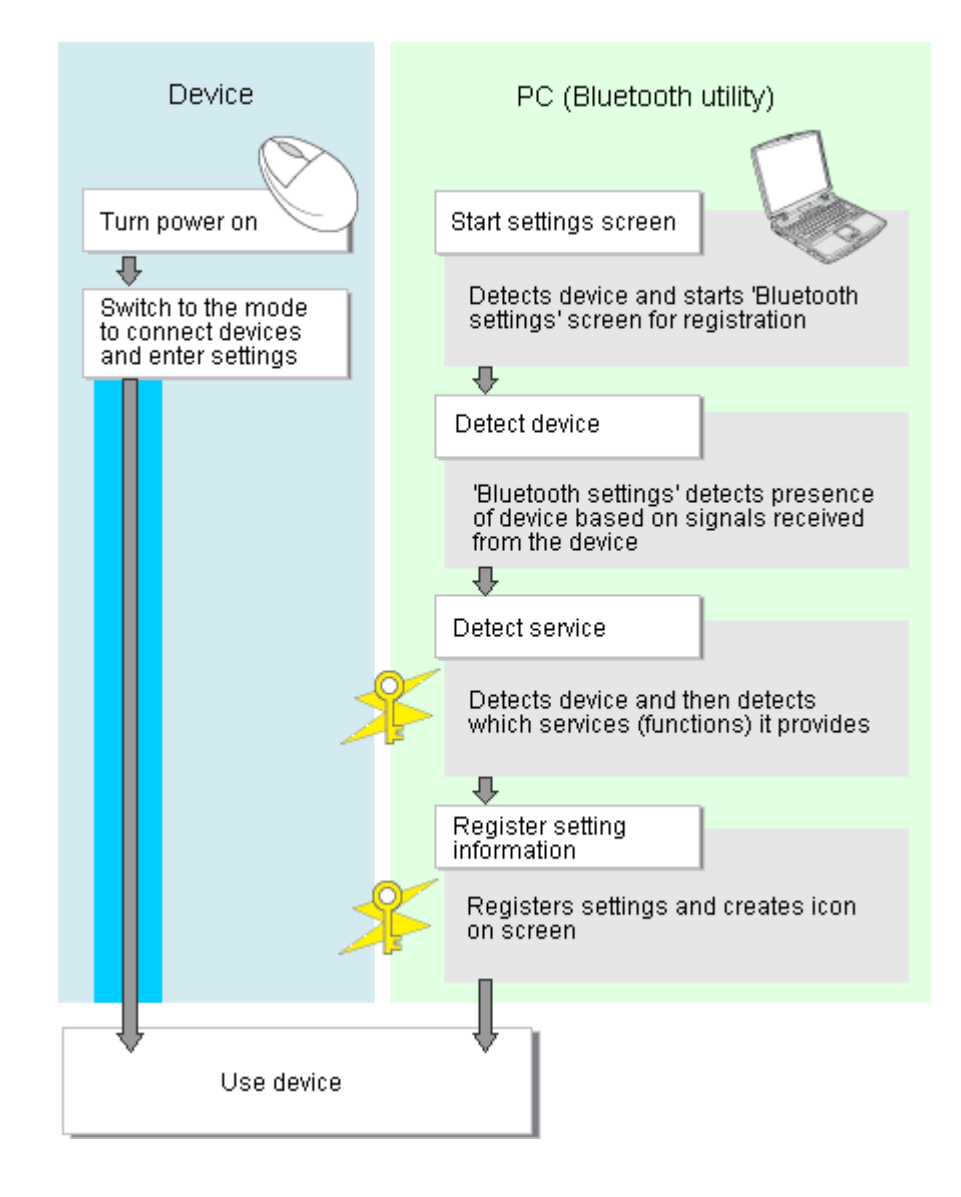

: Enter Bluetooth passkey (PIN code), if required by the device.

: During these stages of the set-up process, the Bluetooth device must be set to Connectability mode.

\* Simply turning the power on will activate Connectability mode in certain devices. Please refer to the device instruction manual for further details.

Next<sup>1</sup>

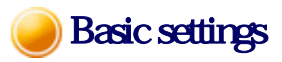

Methods for registering new devices using the Bluetooth Utility shall now be described. A Bluetooth mouse shall be connected and set up using [Bluetooth Settings] as an example.

[Bluetooth Settings] provides two set-up methods: "Express Mode" and "Custom Mode."

- Express Mode [Bluetooth Settings] will automatically detect and register services. If several services (profiles) are supported by the device, the service that has been set to the highest priority shall be selected and registered. Express Mode is normally recommended for device set-up.
- Custom Mode

After having been detected, the services supported by the device are displayed as a list, from which you can select the desired function(s). Custom Mode must be used to set up a device if, for example, you wish to use a modem station to send a fax (because in Express Mode, the DUN profile will be automatically selected since it has a higher priority than the FAX profile).

The differences between setting up the same device (a Bluetooth mouse) using Express Mode and Custom Mode are described on the following pages.

- Express Mode Set-up
- Custom Mode Set-up

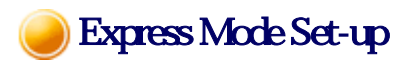

The procedure for setting up the device using Express Mode shall now be described.

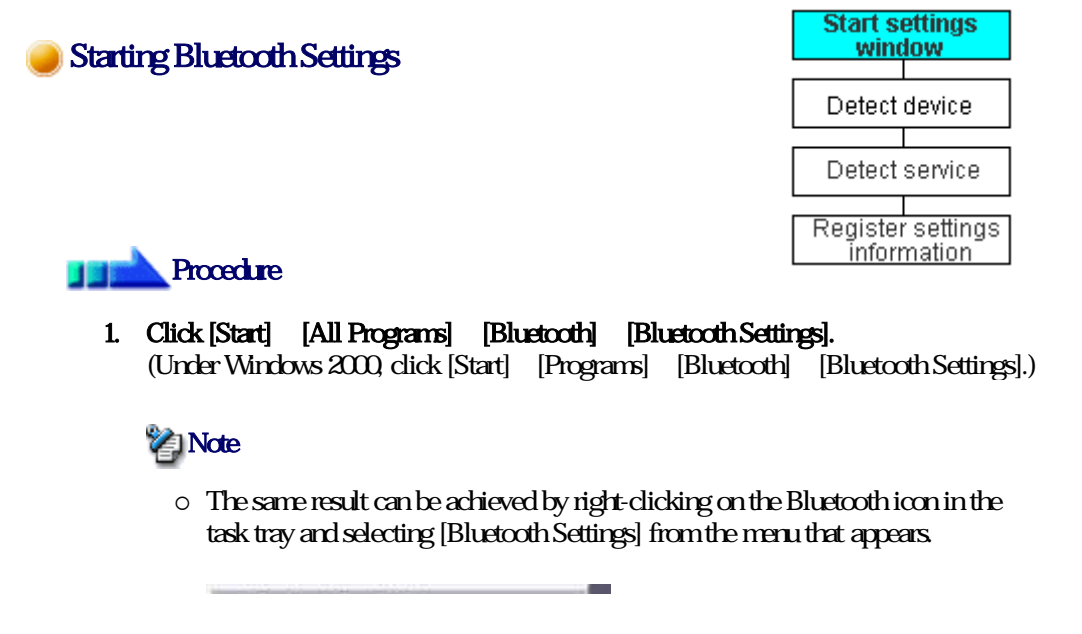

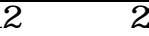

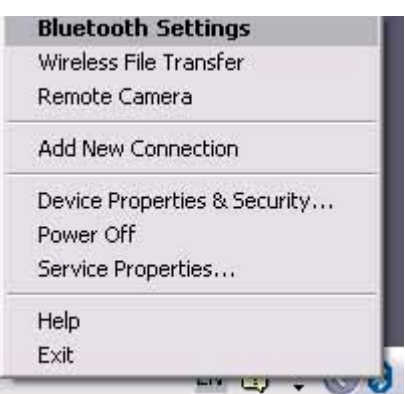

The [Bluetooth Settings] window below will appear when other devices have already been registered.

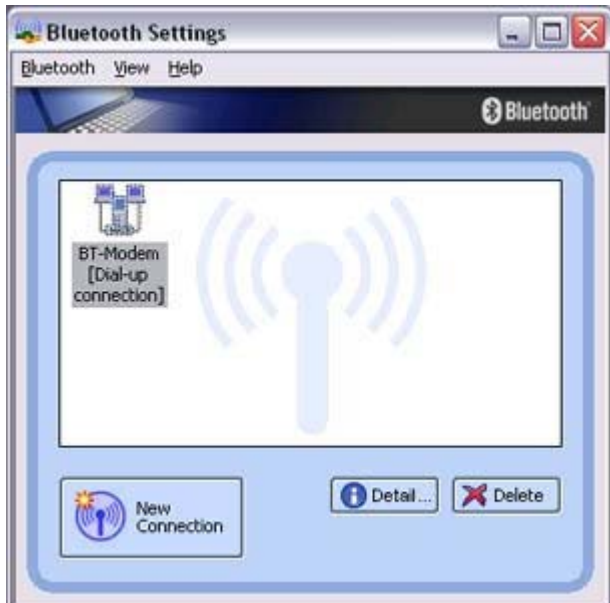

Please click the [New Connection] button to open the [Add New Connection Wizard] window. If no devices have been registered yet, please proceed directly to "Detecting Bluetooth Devices."

(continued in "Detecting Bluetooth Devices"...)

Next<sup>1</sup>

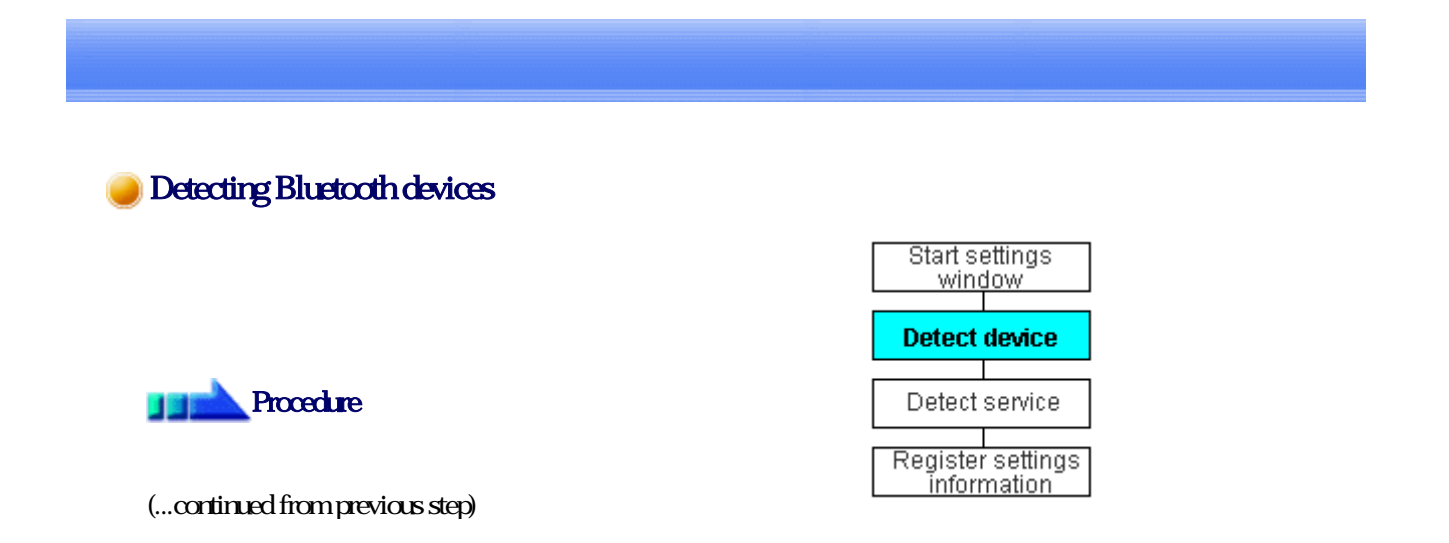

# 1. Switch the mouse power ON to make it connectable via Bluetooth.

Please refer to the mouse instruction manual for details on this procedure.

2. Confirm that [Express Mode] has been selected in the [Add New Connection Wizard (Welcome to the Add New Connection Wizard)] window, and click on the [Next] button.

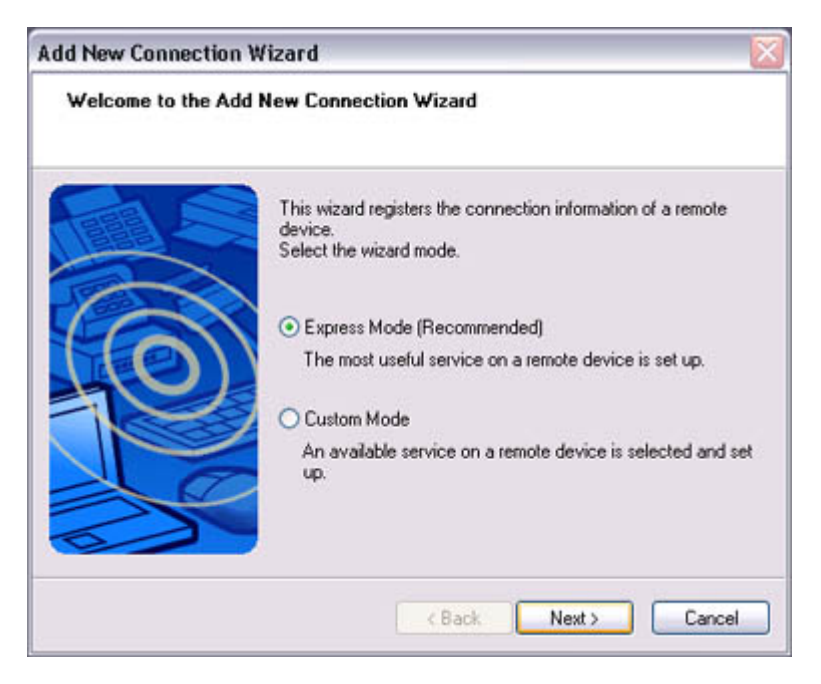

Searching for Bluetooth devices will start.

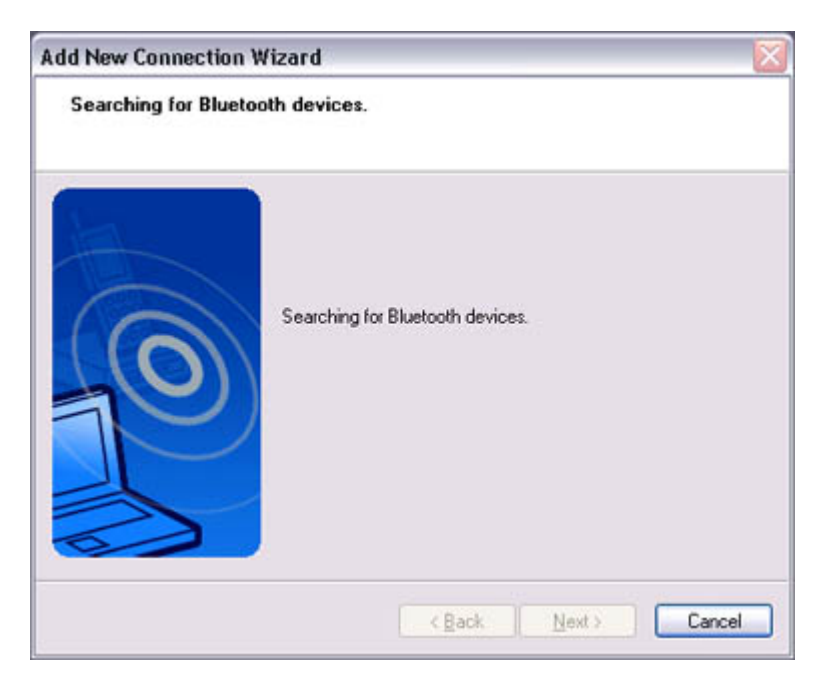

When the mouse has been detected, the name and address of the device will appear in the [Add New Connection Wizard (Select Device)] window.

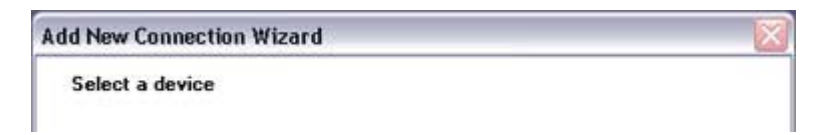

Next<sup>1</sup>

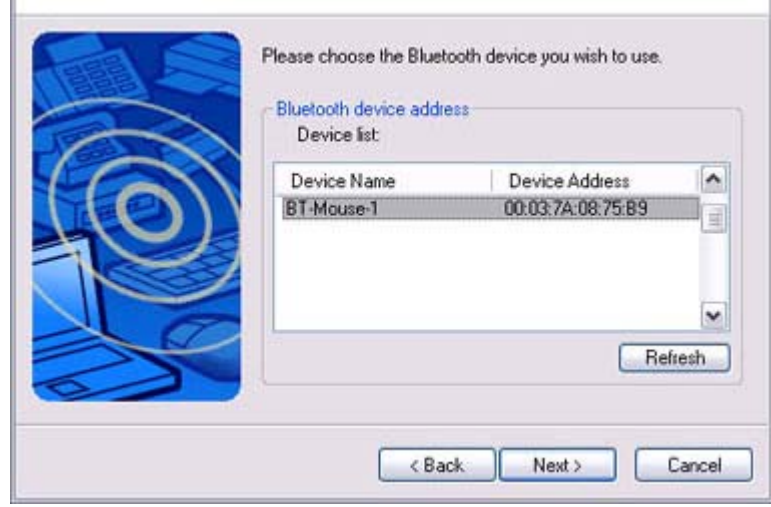

### **Participal Note**

- ${\circ}$  If no device is found, please confirm that the device has been made connectable via Bluetooth, and click on the [Update] button. A further device search will be performed.
- (→ continued in [Detecting Services]...)

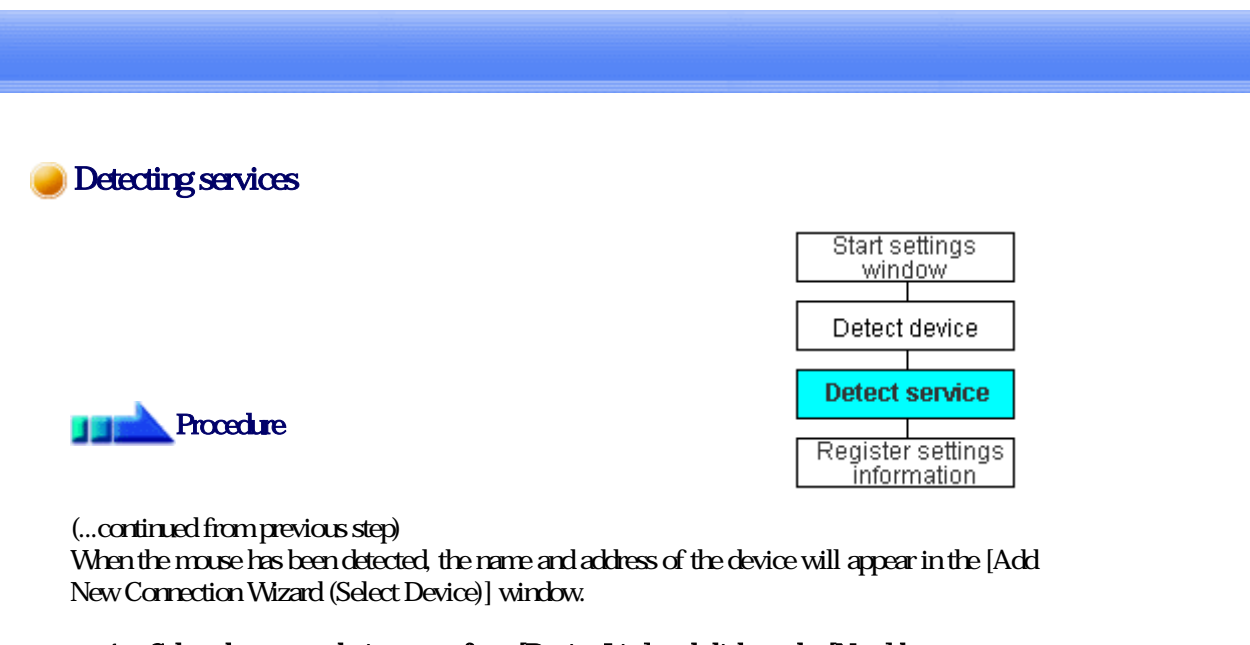

1. Select the mouse device name from [Device List] and click on the [Next] button.

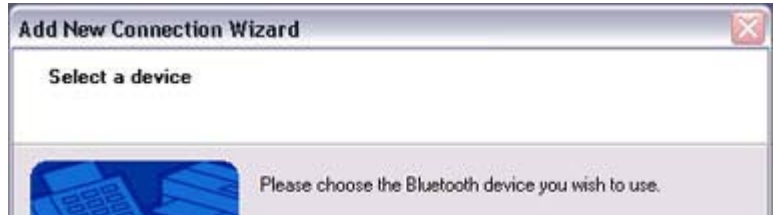

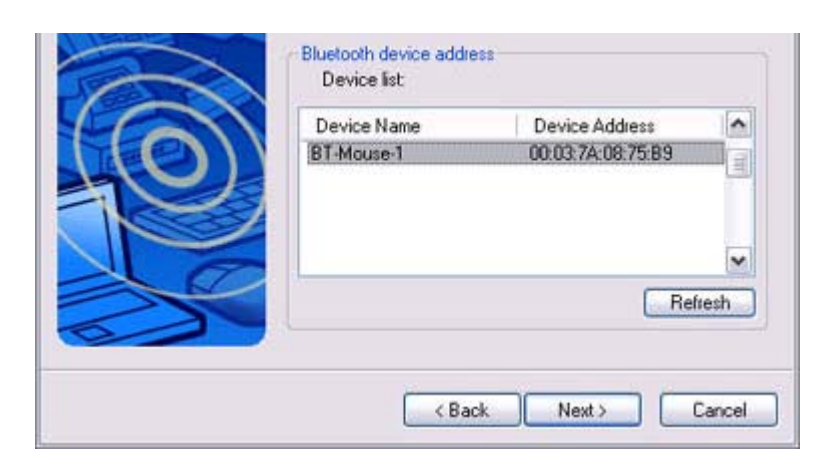

#### Bluetooth device detection will commence.

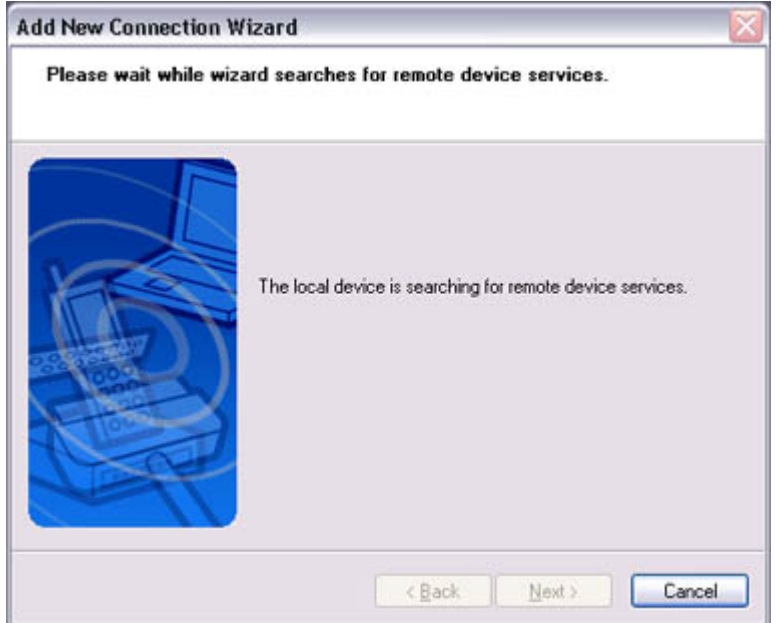

### **Z**Note

{ If several services (profiles) are supported by the device, the service that has been set to the highest priority shall be automatically selected and set up in Express Mode.

Please use Custom Mode if you wish to select desired services manually.

{ When a service has been detected, a window prompting you to enter the Bluetooth passkey (PIN code) may appear. Please enter the passkey and click on the [OK] button.

Please refer to your device instruction manual for information on which passkey to use.

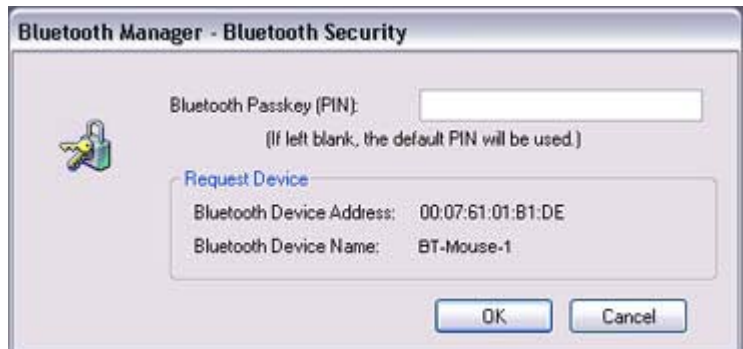

{ If you have not entered your Bluetooth passkey after a certain amount of time has

A message will appear prompting you to prepare the device for connection.

#### 2. Click on the [OK] button

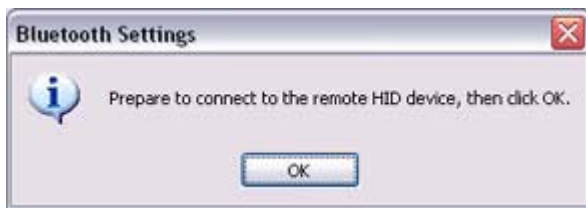

### **Participal**

{ When the settings information has been registered, a window prompting you to enter your Bluetooth passkey (PIN code) may appear. Please enter your passkey and click on the [OK] button.

Please refer to your device instruction manual for information on which passkey to use.

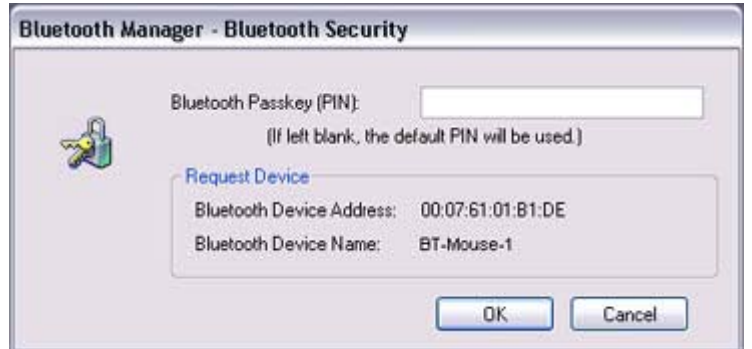

 $\circ$  If you have not entered your Bluetooth passkey after a certain amount of time has passed, the connection process will be cancelled for security reasons. Please perform the passkey entry process again.

The [Add New Connection Wizard (Connection Name Setup)] window will appear if a service has been properly detected.

#### 3. Select the type and name of the icon to be displayed once the device has been registered, and click on the [Next] button.

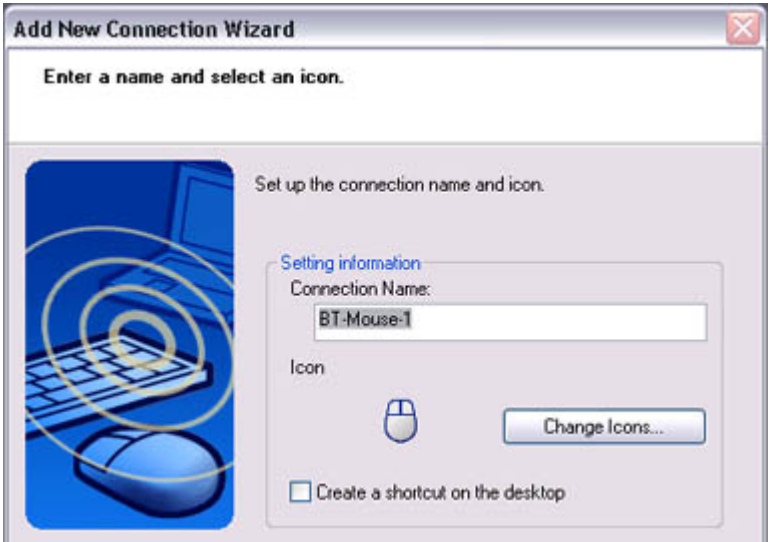

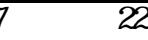

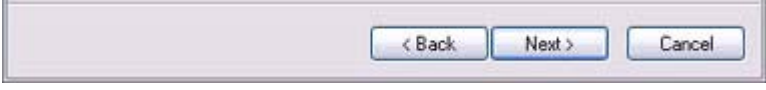

### **Z**Note

{ If you wish to change the icon, please click on the [Change Icon] button and select your preferred icon from the list that appears.

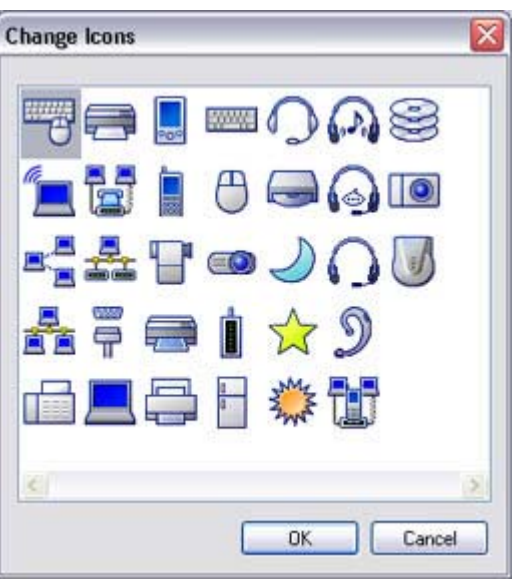

(→ continued in [Registering Settings Information]...)

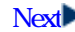

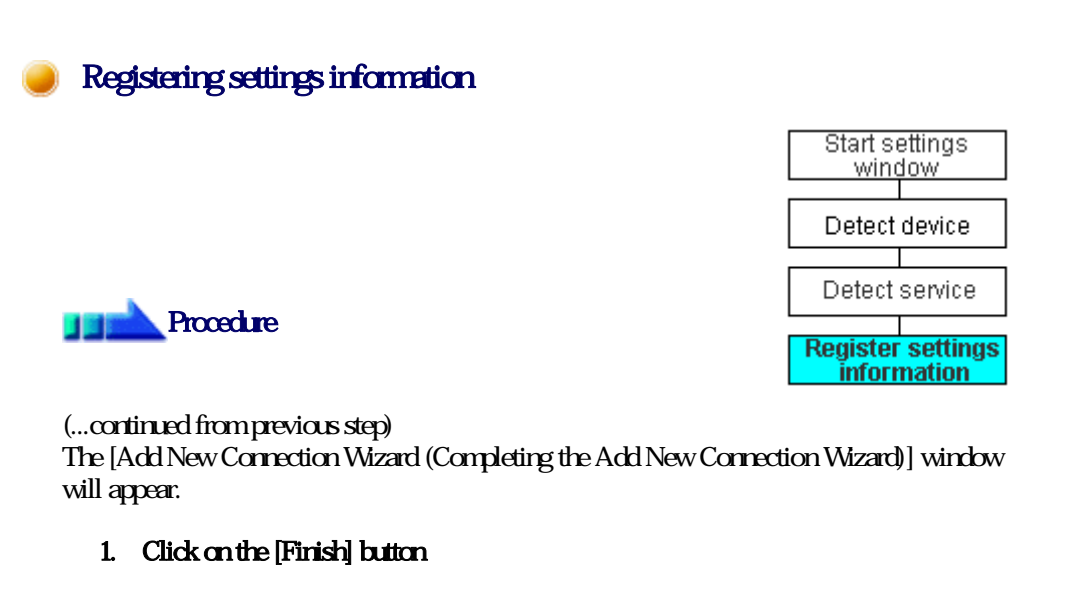

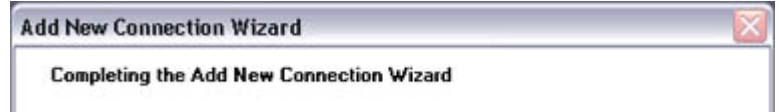

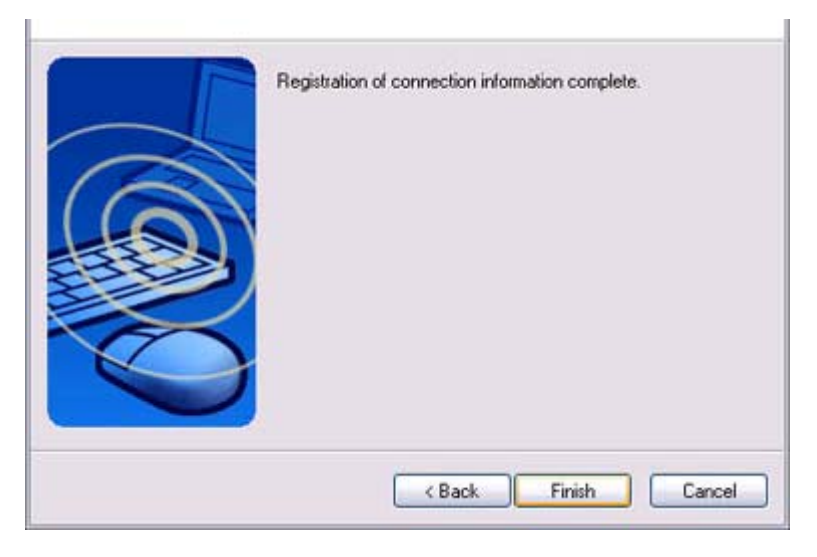

The [Bluetooth Settings] window will appear.

The icons of the registered devices will appear, and the devices will be ready to use.

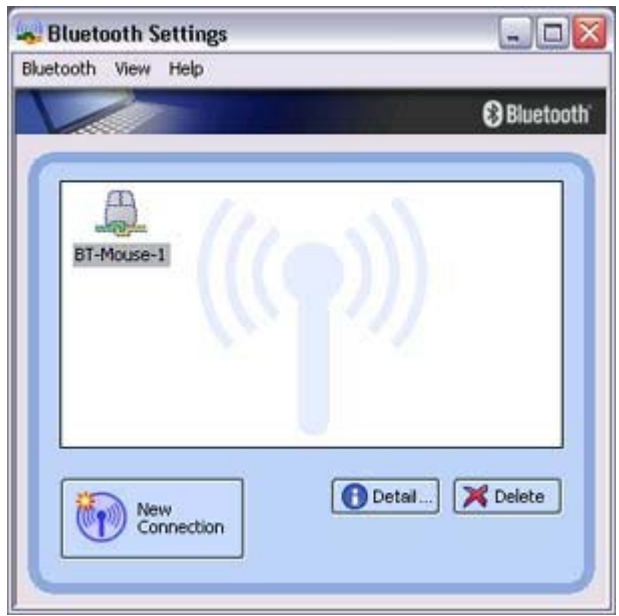

### **Participate**

z The connection icons and icon names can be changed.

Changing a connection icon name **Changing a connection icon** 

Custom Mode Cot up

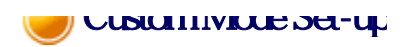

The procedure for setting up the device using Custom Mode shall now be described.

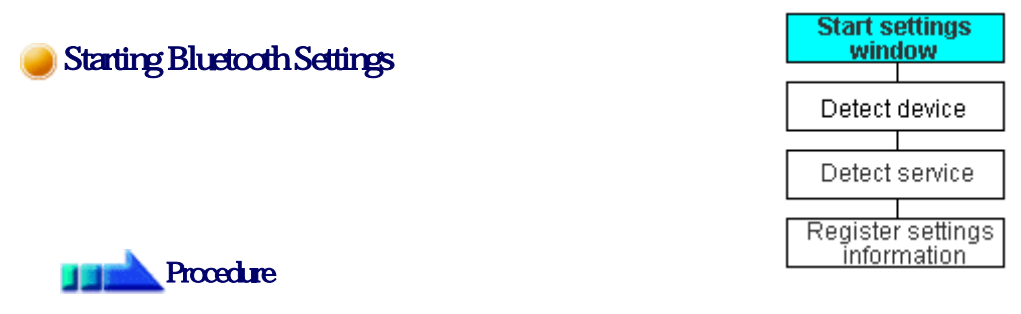

1. Click [Start] [All Programs] [Bluetooth] [Bluetooth Settings]. (Under Windows 2000, click [Start] [Programs] [Bluetooth] [Bluetooth Settings].

### **Participate**

{ The same result can be achieved by right-clicking on the Bluetooth icon in the task tray and selecting [Bluetooth Settings] from the menu that appears.

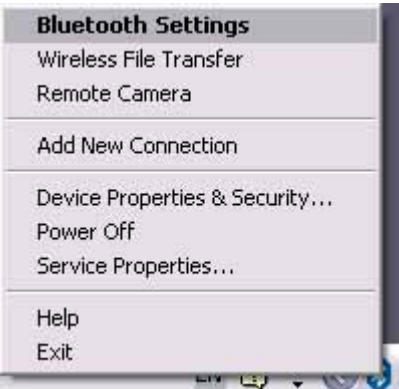

The [Bluetooth Settings] window below will appear when other devices have already been registered.

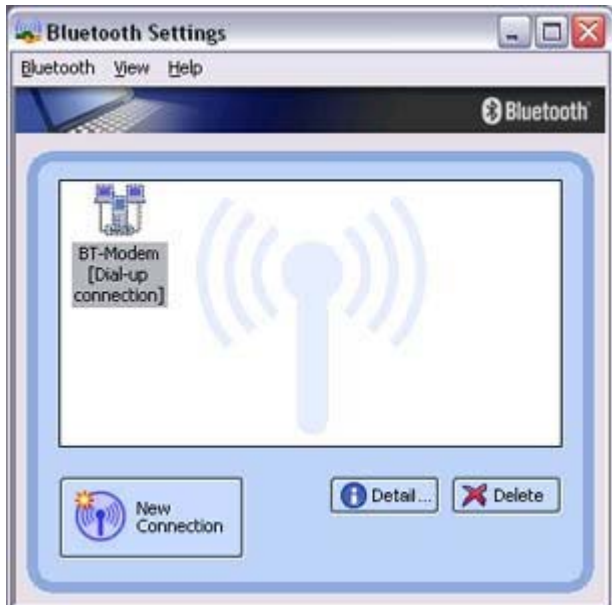

Please click the [New Connection] button to open the [Add New Connection Wizard] window If no devices have been registered yet please proceed directly to "Detecting

win di la vericus laire beel legenderi jug perue persur religi $\mu$  to Denniq Bluetooth Devices". (continued in "Detecting Bluetooth Devices"...) Next<sup>1</sup>

# Detecting Bluetooth devices

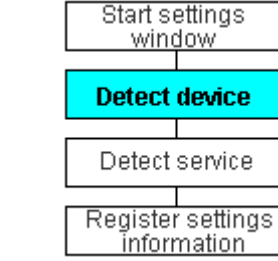

**Procedure** 

(...continued from previous step) The [Add New Connection Wizard (Welcome to the Add New Connection Wizard)] window will appear.

# 1. Switch the mouse power ON to make it connectable via Bluetooth.

Please refer to the mouse instruction manual for details on this procedure.

2. Confirm that [Custom Mode] has been selected in the [Add New Connection Wizard (Welcome to the Add New Connection Wizard)] window, and click on the [Next] button.

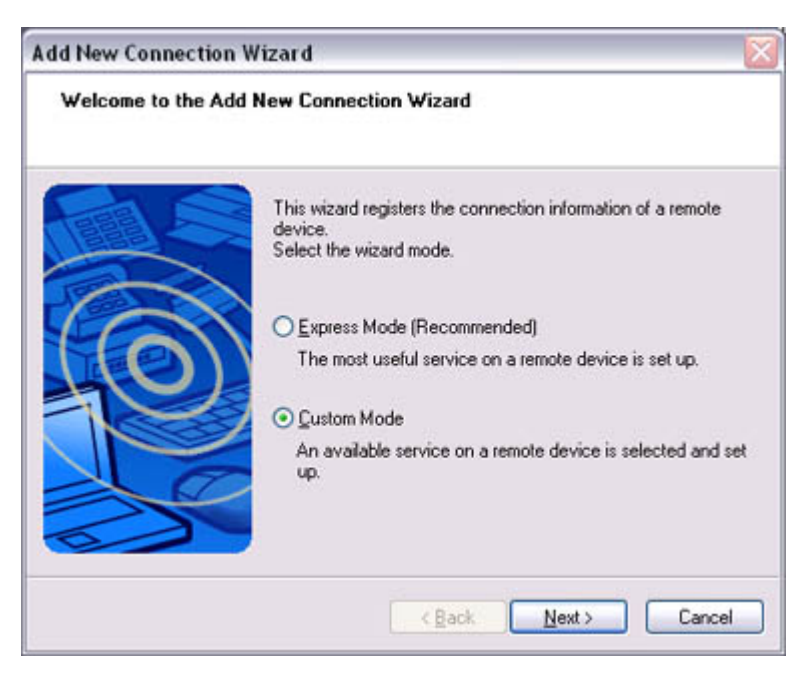

#### Searching for Bluetooth devices will start.

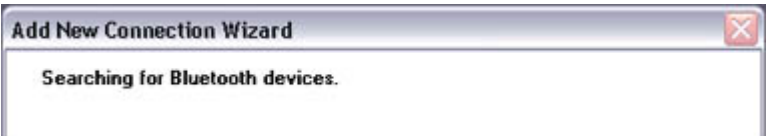

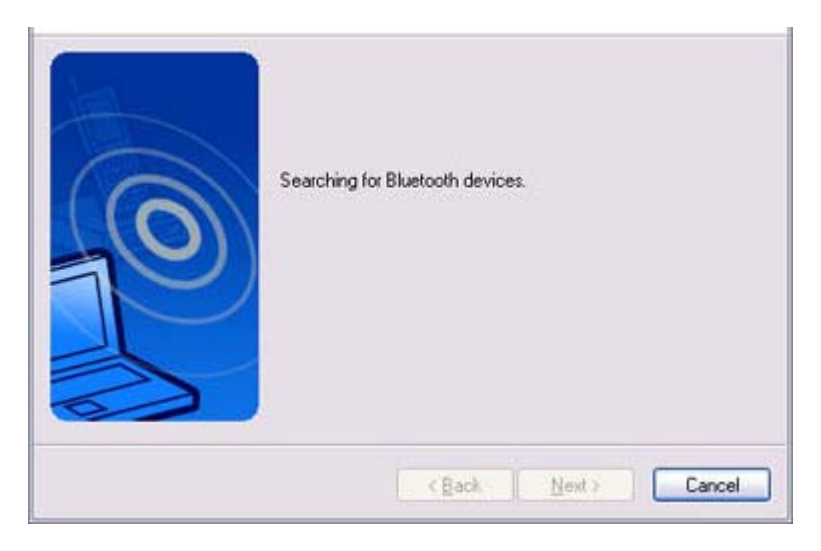

When the mouse has been detected, the name and address of the device will appear in the [Add New Connection Wizard (Select Device)] window.

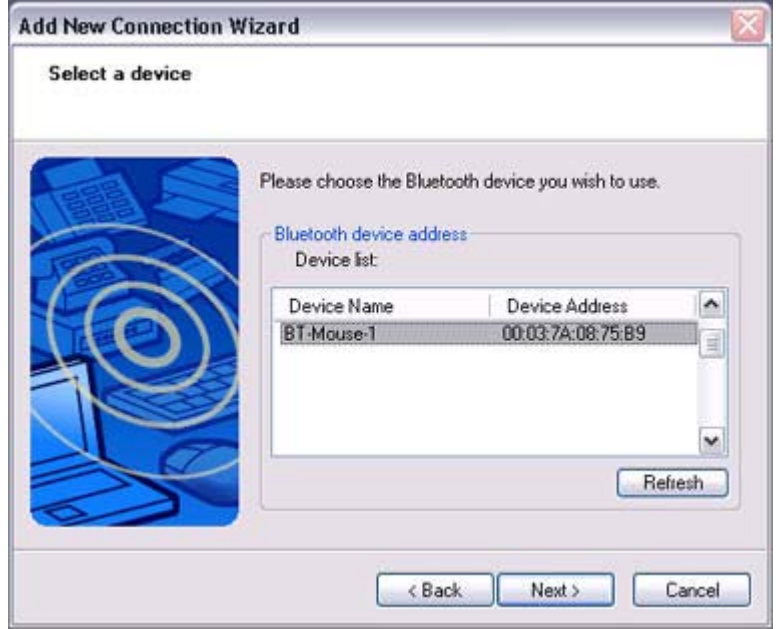

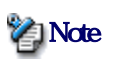

- ${\circ}$  If no device is found, please confirm that the device has been made connectable via Bluetooth, and click on the [Update] button. A further device search will be performed.
- (→ continued in [Detecting Services]...)

Next<sup>1</sup>

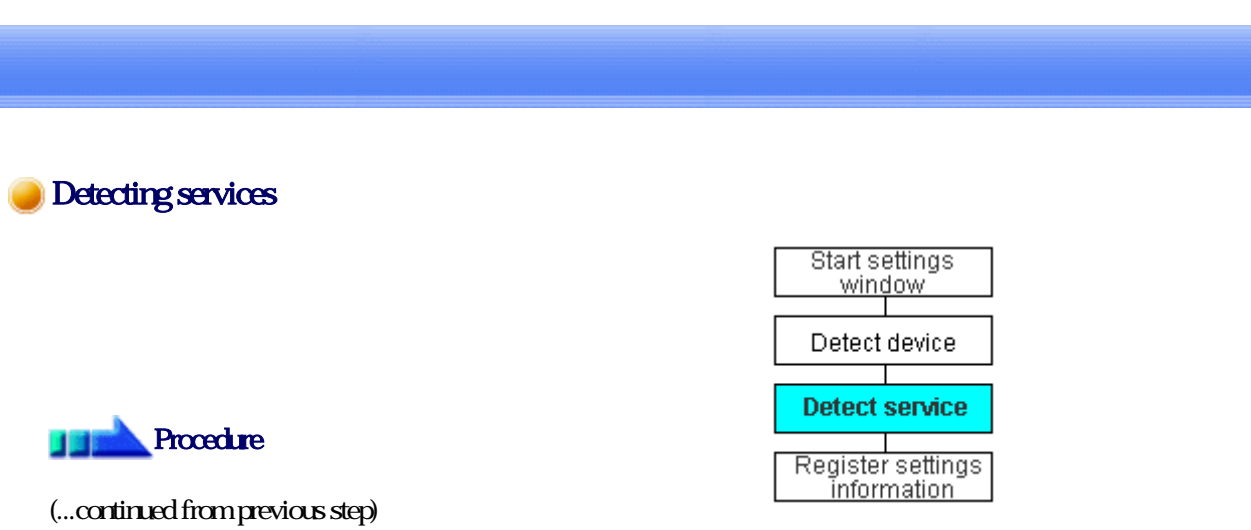

When the mouse has been detected, the name and address of the device will appear in the [Add New Connection Wizard (Select Device)] window.

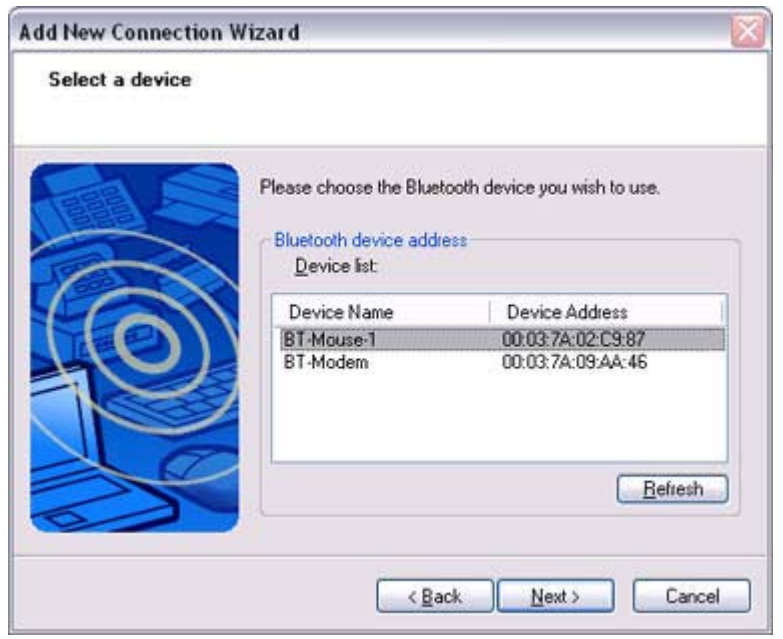

### 1. Select the mouse device name from [Device List] and click on the [Next] button

Bluetooth device detection will commence.

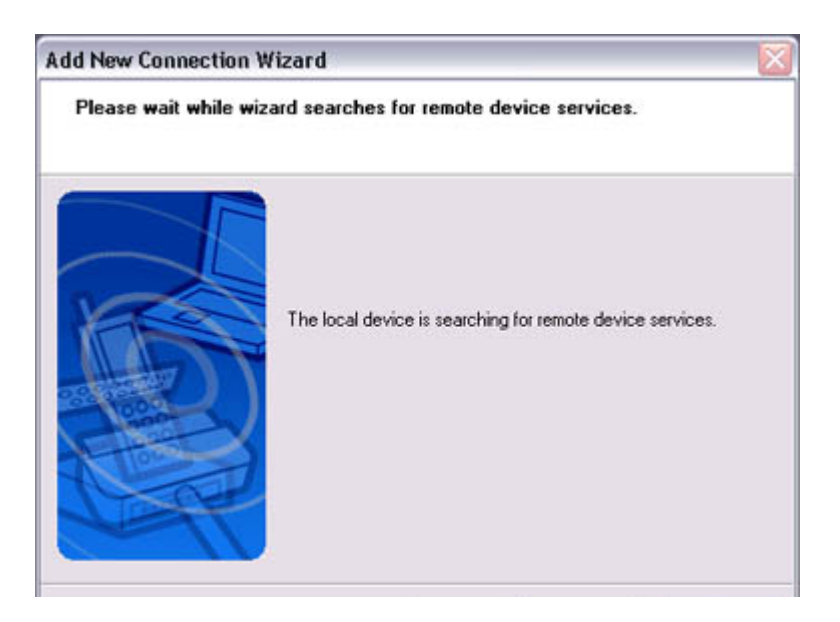

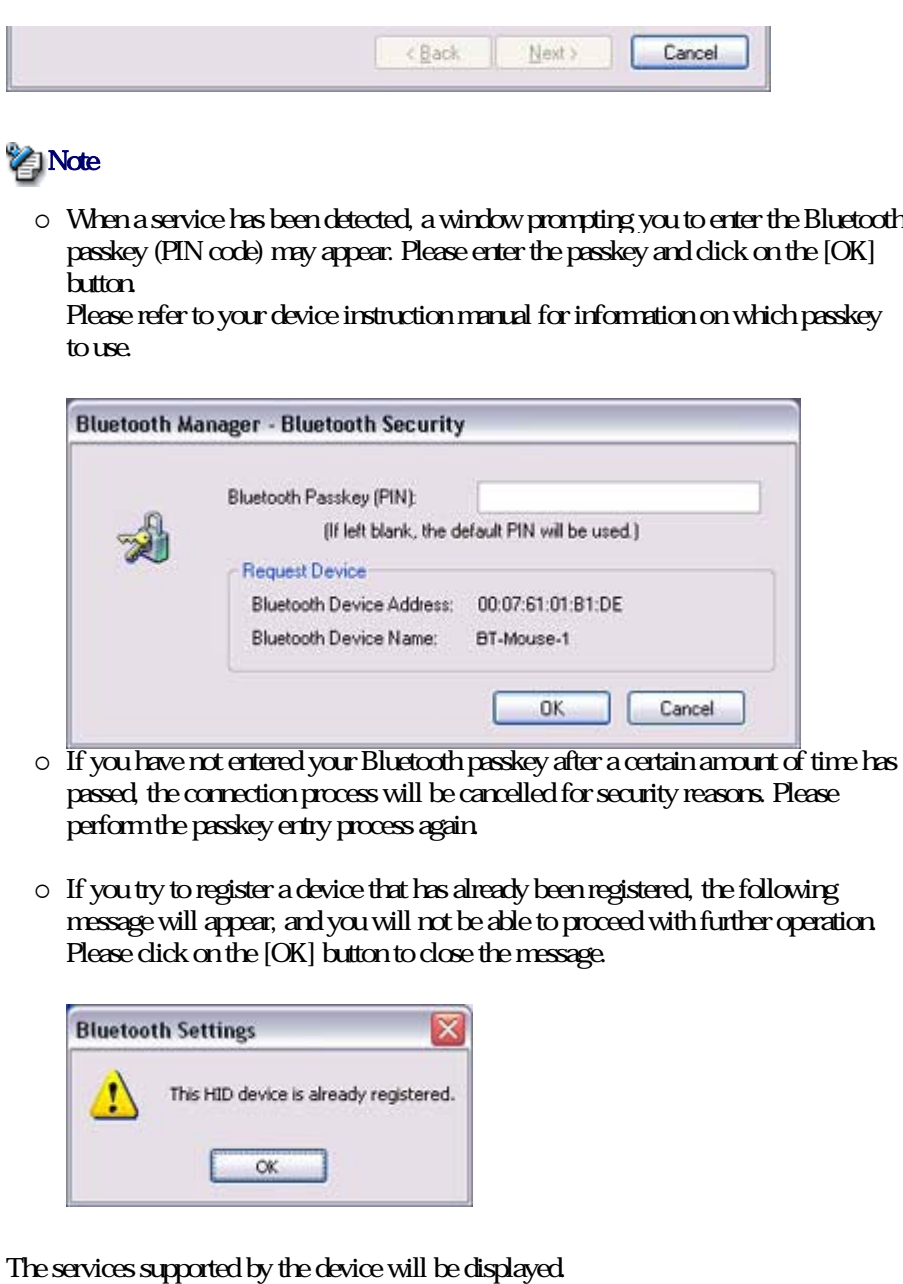

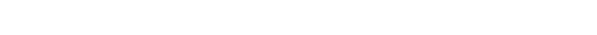

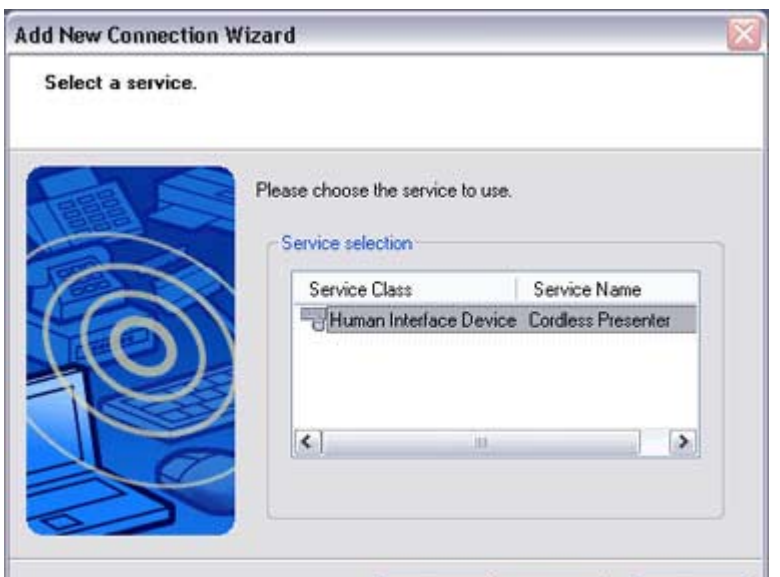

### 2. Select the desired service and click on the [Next] button

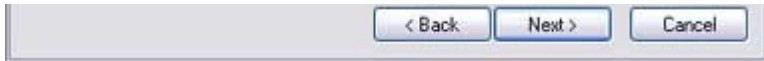

### **Participal Note**

#### { When a device supports several services

If the device supports several services, you can use Custom Mode to manually select the services (profiles) you wish to use from the list that appears under [Select Services].

Example: List of wireless modem station services

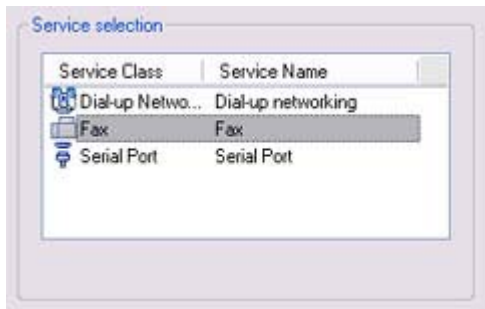

If Express Mode is used to perform the set-up, the highest-priority service in the device will be automatically selected and configured.

#### 3. Click on the [OK] button.

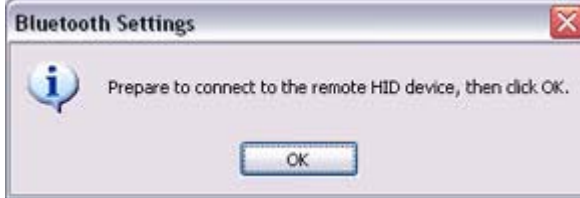

### **Participate**

{ When the settings information has been registered, a window prompting you to enter the Bluetooth passkey (PIN code) may appear. Please enter the passkey and click on the [OK] button.

Please refer to your device instruction manual for information on which passkey to use.

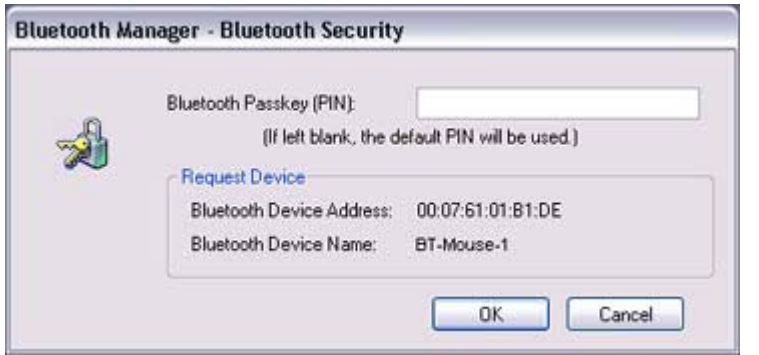

 $\circ$  If you have not entered your Bluetooth passkey after a certain amount of time has passed, the connection process will be cancelled for security reasons. Please perform the passkey entry process again.

The [Add New Connection Wizard (Connection Name Setup)] window will appear if a service has been properly detected.

4. Select the type and name of the icon to be displayed once the device has been registered, and click on the [Next] button.

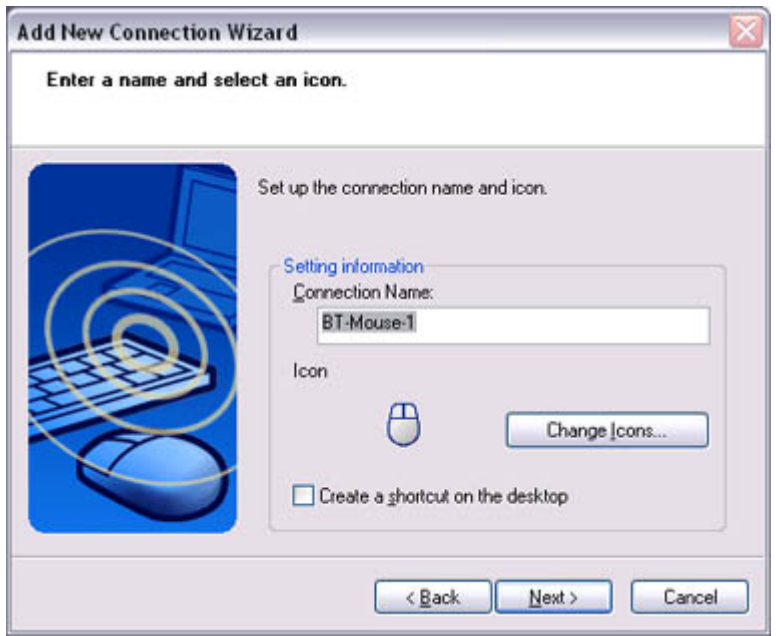

### **Participate**

{ If you wish to change the icon, please click on the [Change Icon] button and select your preferred icon from the list that appears.

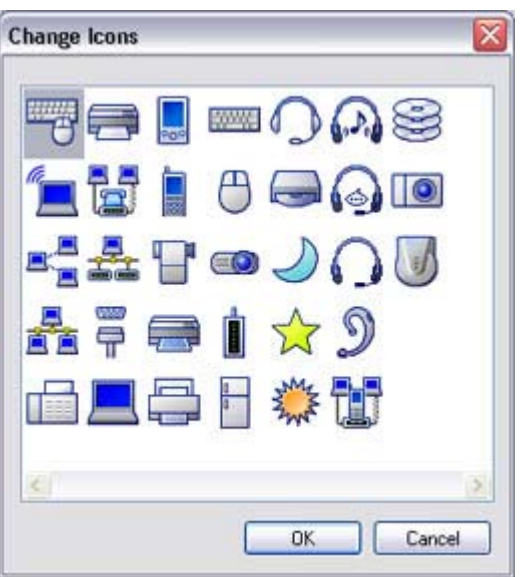

(→ continued in [Registering Settings Information]...)

file://C:\Documents and Settings\anitachou\Local Settings\Temp\~hh114B.htm 2004/11/30

Next<sup>1</sup>

### Registering settings information

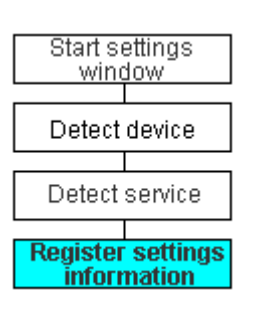

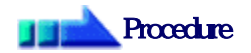

(...continued from previous step)

The [Add New Connection Wizard (Completing the Add New Connection Wizard)] window will appear.

#### 1. Click on the [Finish] button

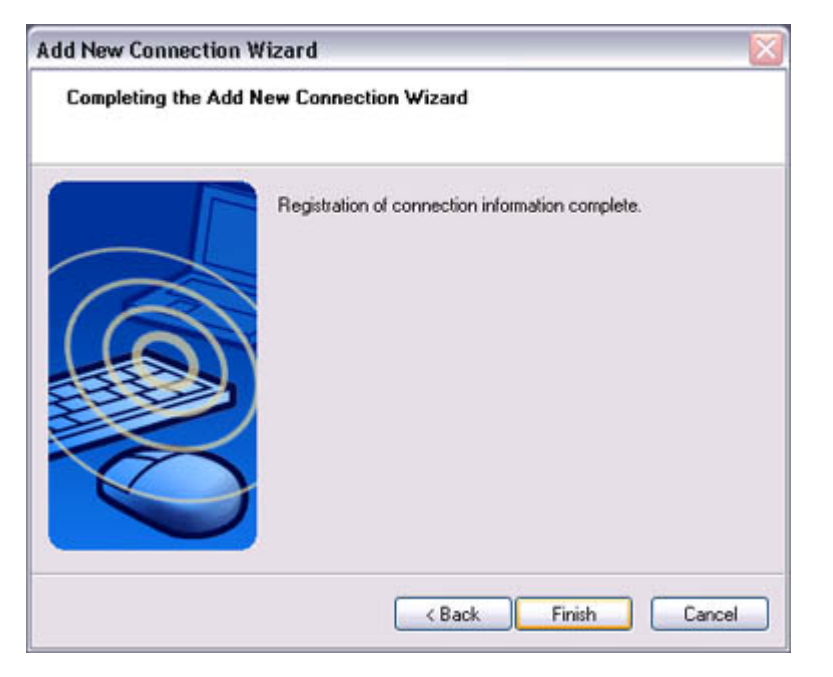

The [Bluetooth Settings] window will appear.

The icons of the registered devices will appear, and the devices will be ready to use.

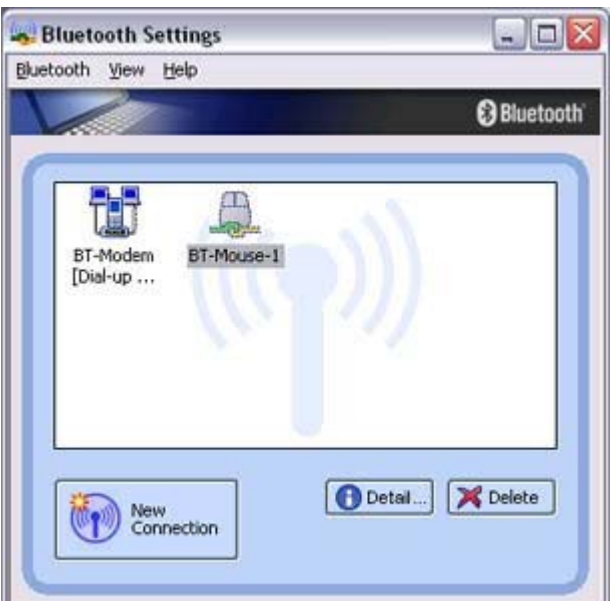

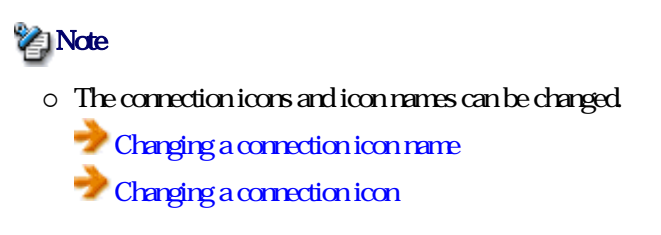

# Connecting to the Internet using a modem station [DUN]

You can use a Bluetooth wireless modem to connect to the Internet via a telephone line.

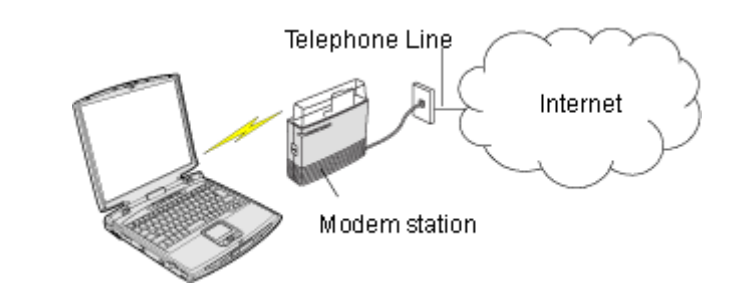

Setting up the modem station Connecting to the Internet

### Important

- In order to connect to the Internet, you must have already signed up with a provider and obtained a connection ID and password. Please ensure you have confirmed the ID, password and telephone number of your provider's access point before you begin the set-up process.
- Please refer to your instruction manual for information on connecting the modem station to a telephone line.
- $\bullet$  A Bluetooth passkey (PIN code) is required for you to connect to the modem station. Please make a note of your Bluetooth passkey before you start the set-up process.

### Setting up the modem station

# **Procedure**

- 1. Turn on the wireless modem station
- 2. Right-click the Bluetooth icon in the task tray, and then click on [Add New Cornection<sup>]</sup>

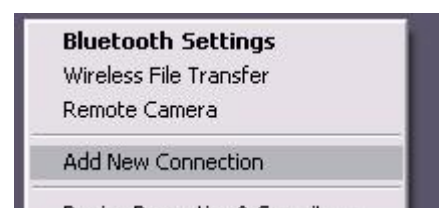

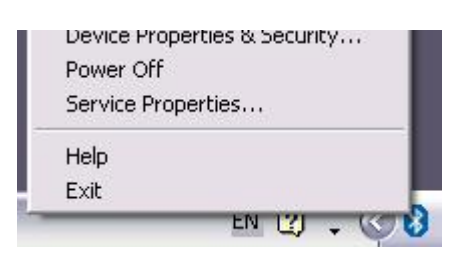

### **Participal Note**

{ Alternatively, click [Start]→[All Programs]→[Bluetooth]→[Bluetooth Settings], and then click on [New Connection] from the active [Bluetooth Settings] window.

The [Add New Connection Wizard (Welcome to the Add New Connection Wizard)] window will appear.

#### 3. Confirm that [Express Mode] has been selected, and then click on the [Next] button

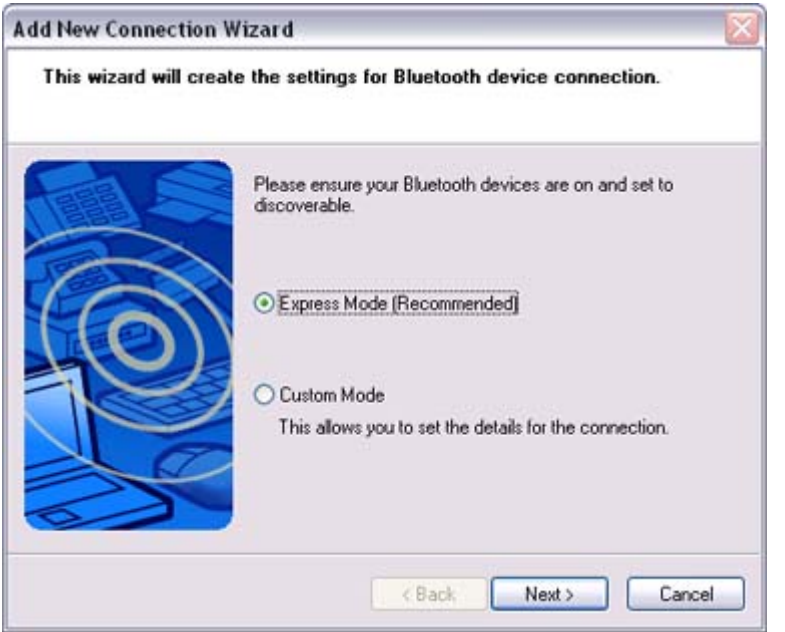

The [Add New Connection Wizard (Searching for Bluetooth devices)] window will appear.

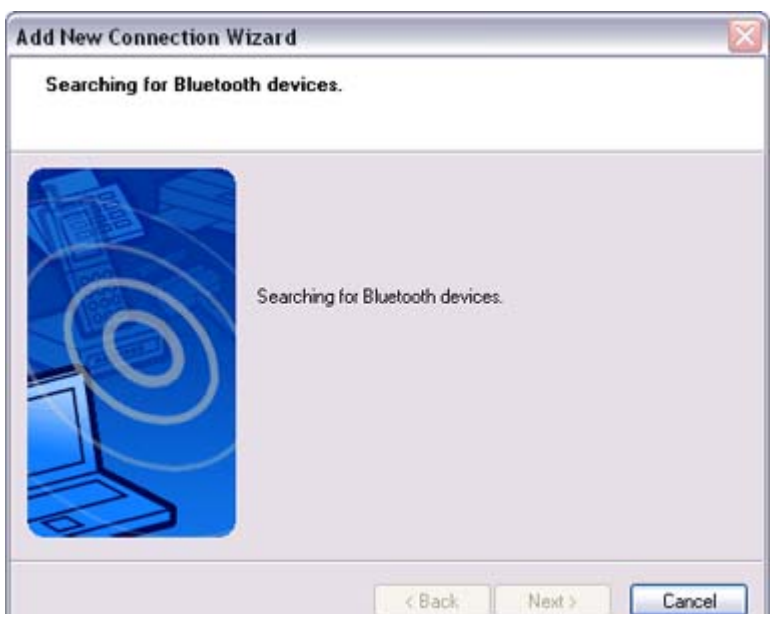

4. Select the device name of the wireless modem station from [Device List], and then click on the [Next] button

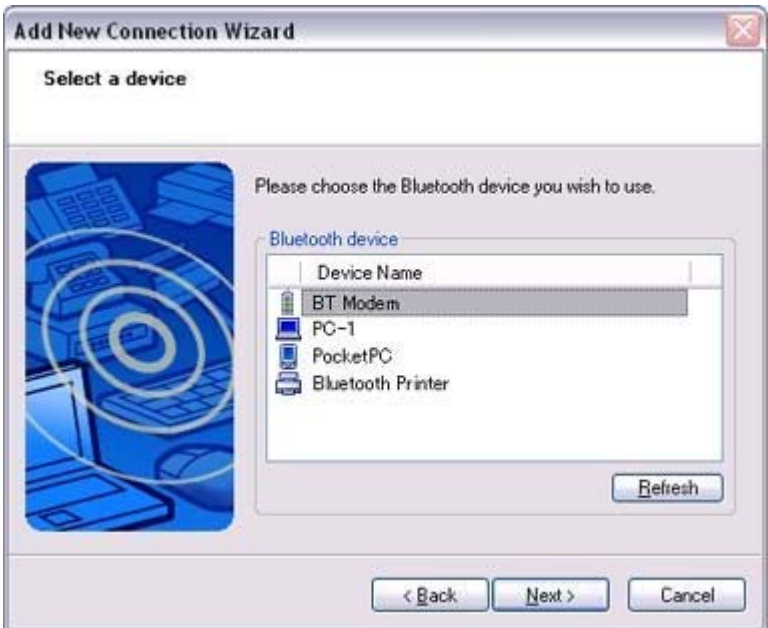

The [Add New Connection Wizard (Searching for Services)] window will appear.

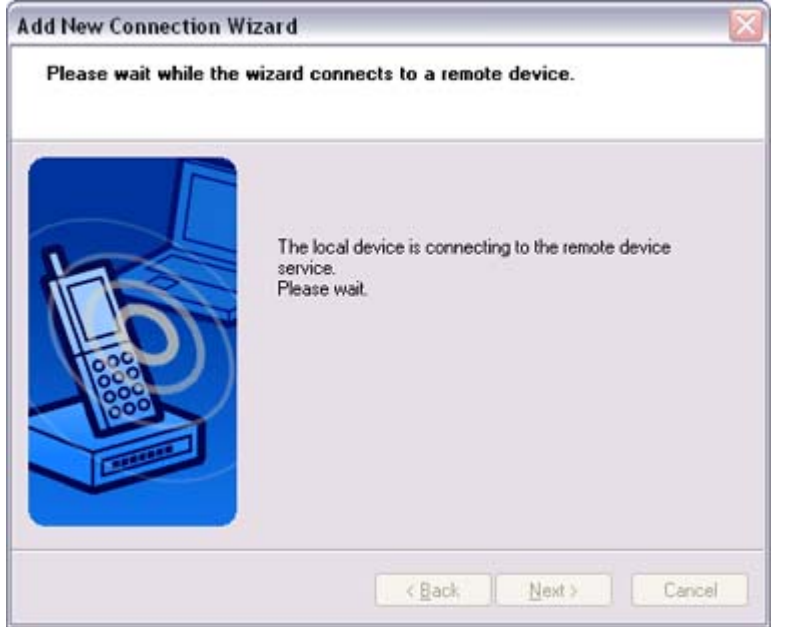

Once a service has been detected successfully, connection to the device and COM port creation will be performed automatically, after which the [Add New Connection Wizard (Modem Settings)] window will appear.

5. If you are connecting to a wireless modem station for the first time, enter the passkey for the modem station under [Bluetooth Passkey (PIN code)], and then click on the [OK] button

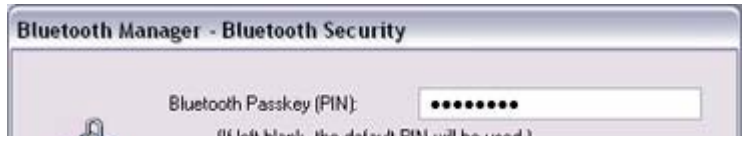

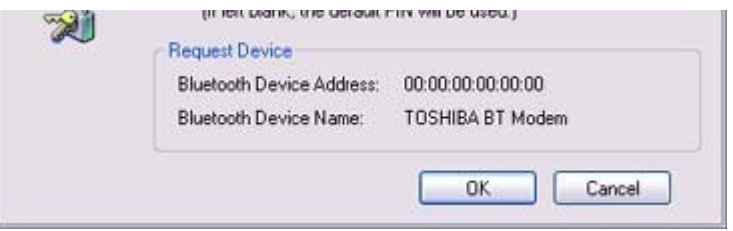

Once the program has finished searching for the devices, the [Add New Connection Wizard (Device Selection)] window will appear.

#### 6. Click on the [Next] button

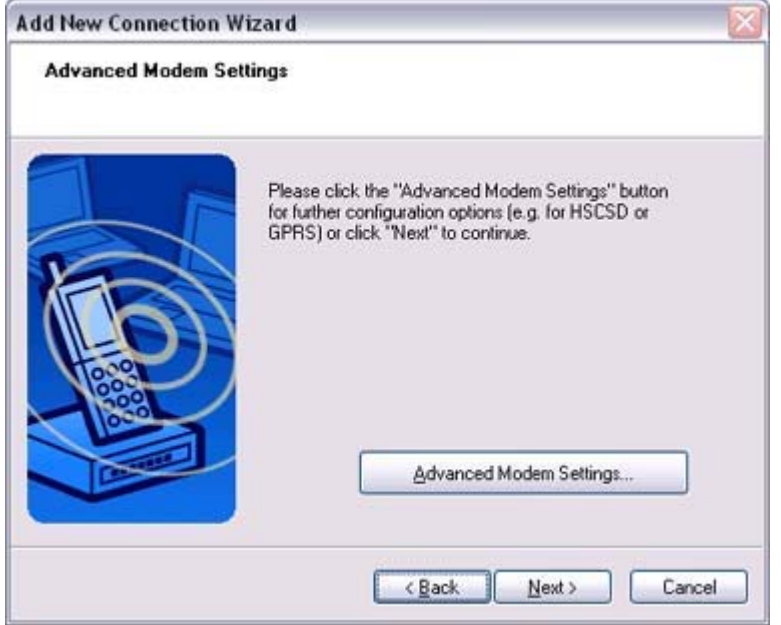

Certain modems require you to configure initialization commands separately. Please click on the [Additional initialization Command Settings] button, enter the initialization commands in the following window, and then click on the [OK] button.

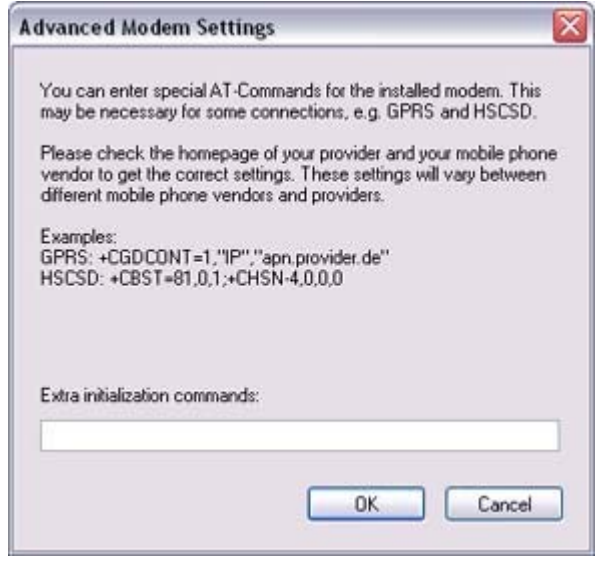

### **Participal Note**

{ Please refer to the modem or mobile phone instruction manual for further details on the initialization commands.

7. Enter the connection name (optional), telephone number (of your provider's access point), user name and password (as issued by your provider), and then click on the [Finish] button.

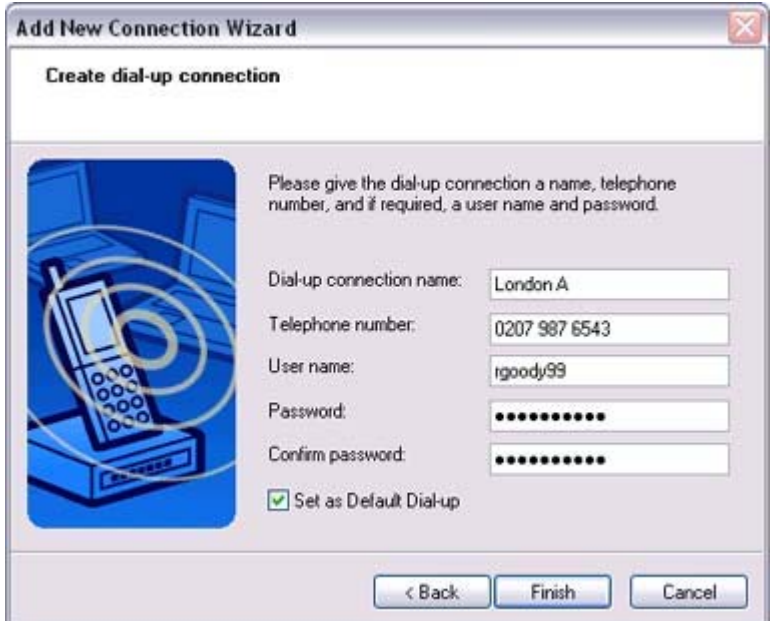

### Important

{ The sample entries shown in the window are provided solely for purpose of explanation. Please use your own telephone number, ID and password according to the arrangement with your provider.

The settings will be registered, and an icon will appear in the [Bluetooth Settings] window.

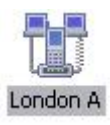

### Connecting to the Internet

You can connect to the Internet by following the procedure below if the connection destination registered when you configured the wireless modem has been set as the default connection destination.

1. Start your browser, e-mail application or other application

#### Important

- o Please enter the e-mail settings separately if you are going to use e-mail (the setup method will vary with the application).
- 2. Enter the URL of the Web page you wish to display and then press the [Enter] key, or use the e-mail tool to send/receive items or perform other activities.

The [Dial-up Connection] window will appear.

3. Click on the [Connect] button

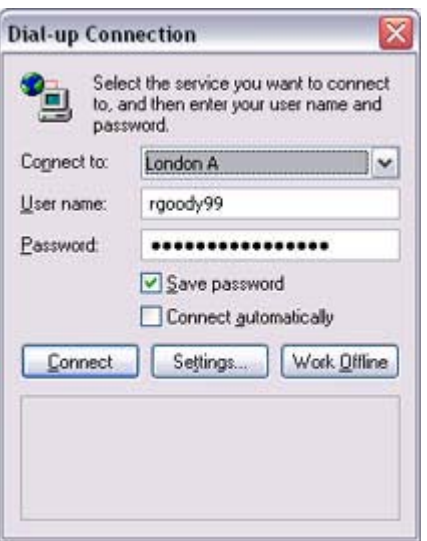

#### Important

 $\circ$  A connection will be automatically established with the modem station if COM Auto Connect is available. If COM Auto Connect is not available, please manually connect to the modem station.

The following message will appear once you have connected to the Internet.

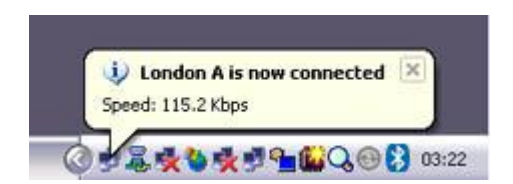

#### 4. End the connection

The window below will appear if you double-click on the icon in the task bar.

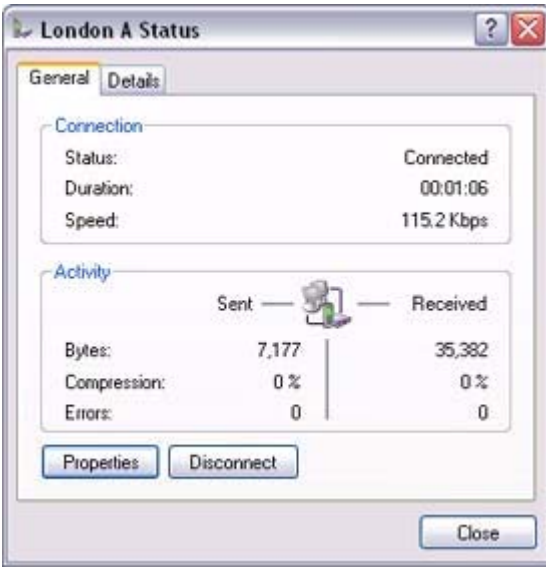

Please click on the [Disconnect] button when you want to disconnect from the Internet. Alternatively, please right-click on the icon, and then click on [Disconnect].

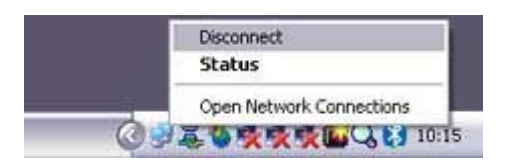

### **Participal Note**

- You can start an application to make an automatic connection to the Internet, but you can also make a manual connection using the connection destination icon. The procedure is described below.
- 1. From the [Bluetooth Settings] window, right -click on the connection destination icon, and then click on [Connect] from the menu that appears

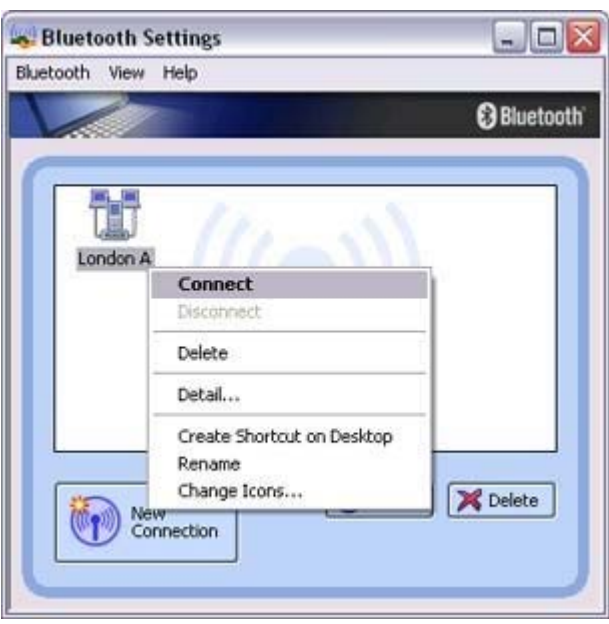

A window indicating that the connection is being established will appear.

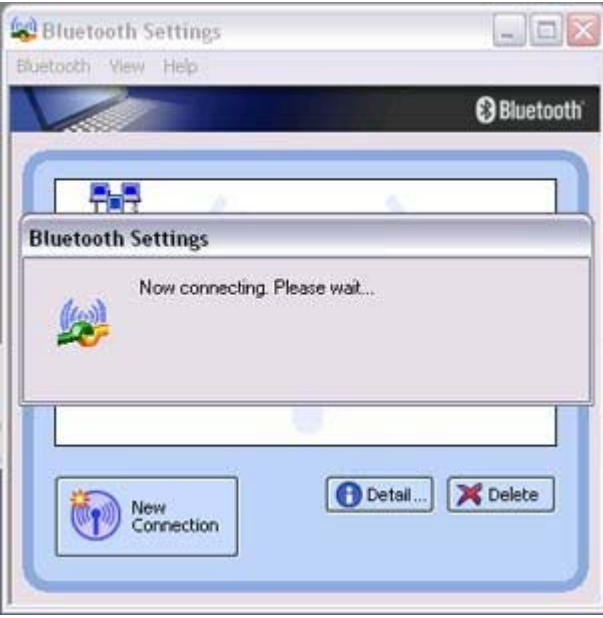

If the connection has been established successfully, the connection icon and task tray will appear as shown below.

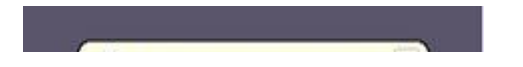

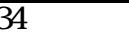

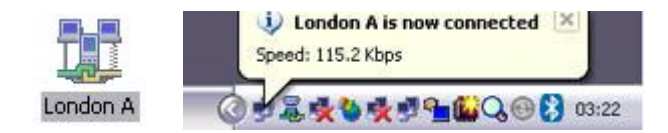

You will be able to browse Web pages using your browser and send and receive email.

### Important

o Please enter the e-mail settings separately if you are going to use e-mail (the setup method will vary with the application).

#### 2. End the connection

Right-click on the icon, and then click [Disconnect] to end the connection.

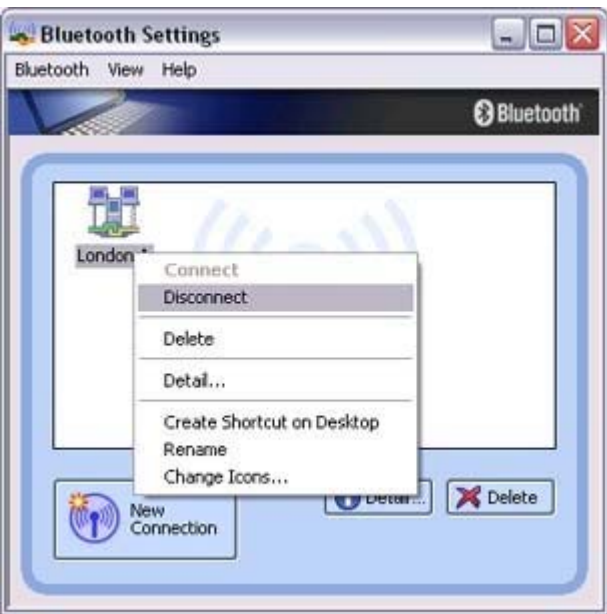

The following message will appear. Click on the [Yes] button.

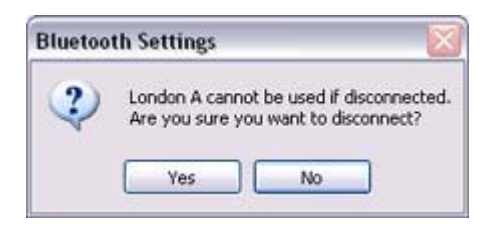

When the icon appears as shown below, the connection will have ended.

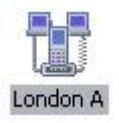

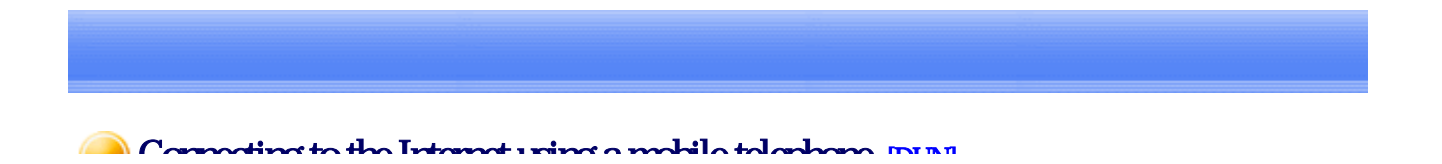

This section describes how to connect to the Internet via a telephone line, using a mobile telephone.

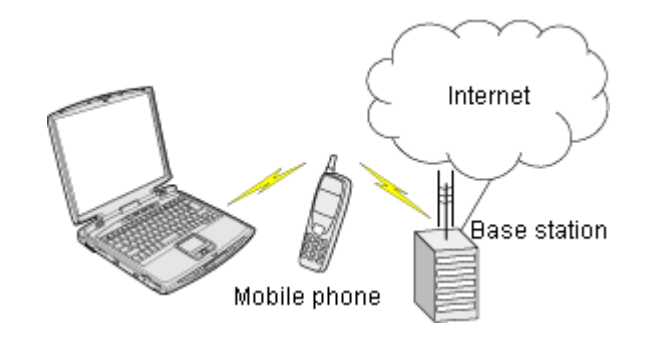

Configuring a mobile telephone for use as a modem Connecting to the Internet

#### Important

- In order to connect to the Internet, you must have already signed up with a provider and obtained a connection ID and password. Please ensure you have confirmed the ID, password and telephone number of your provider's access point before you begin the setup process.
- $\bullet$  A Bluetooth passkey (PIN code) is required for you to connect to the mobile telephone. Please make a note of your Bluetooth passkey before you start the set-up process.

### Configuring a mobile telephone for use as a modem

### **Procedure**

1. Turn on the mobile telephone, and set it to be connectable via Bluetooth

#### **E** Note

{ Please refer to the mobile telephone instruction manual for information on how to operate the device.

#### 2. Right-click on the Bluetooth icon in the task tray, and then click on [Add New **Cornection**

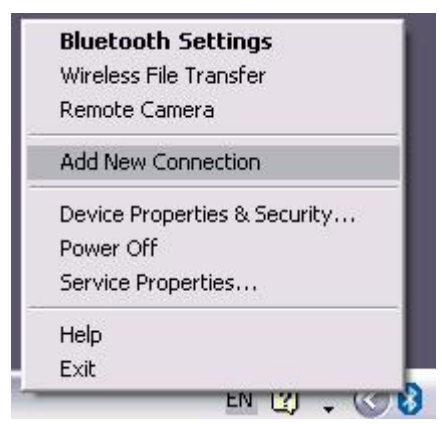

### **Participate**

{ Alternatively, click [Start]→[All Programs]→[Bluetooth]→[Bluetooth Settings], and then click on [New Connection] from the active [Bluetooth Settings] window.

The [Add New Connection Wizard (Welcome to the Add New Connection Wizard)] window will appear.

#### 3. Confirm that [Express Mode] has been selected, and then click on the [Next] button

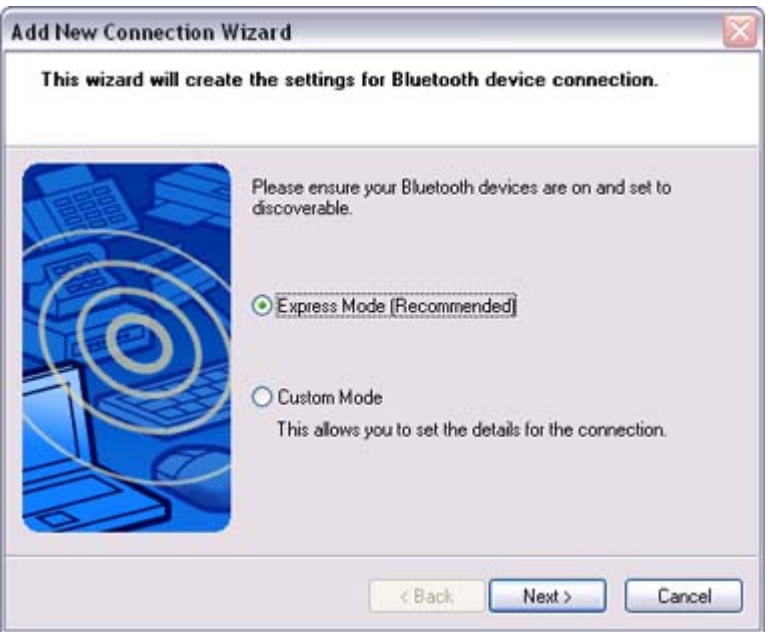

The [Add New Connection Wizard (Searching for Bluetooth devices)] window will appear.

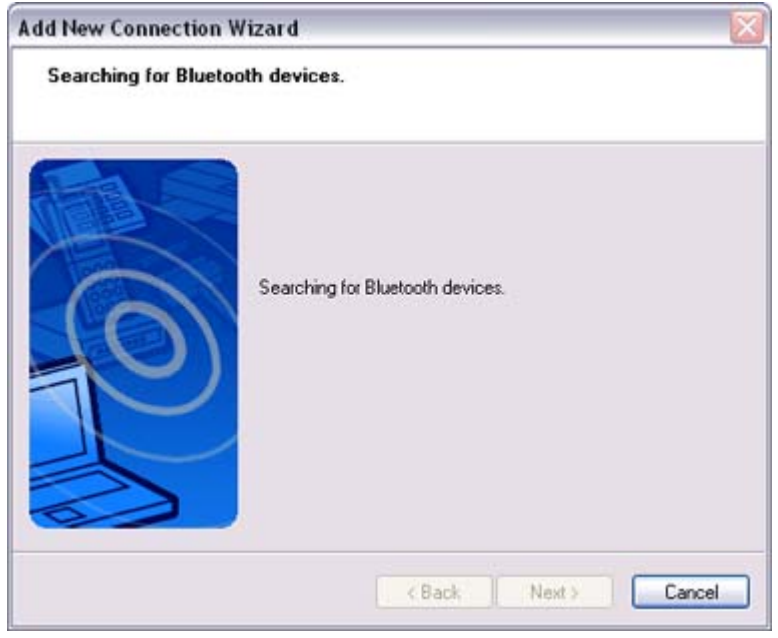

#### 4. Select the device name of the mobile telephone from [Device List], and then click on the [Next] button

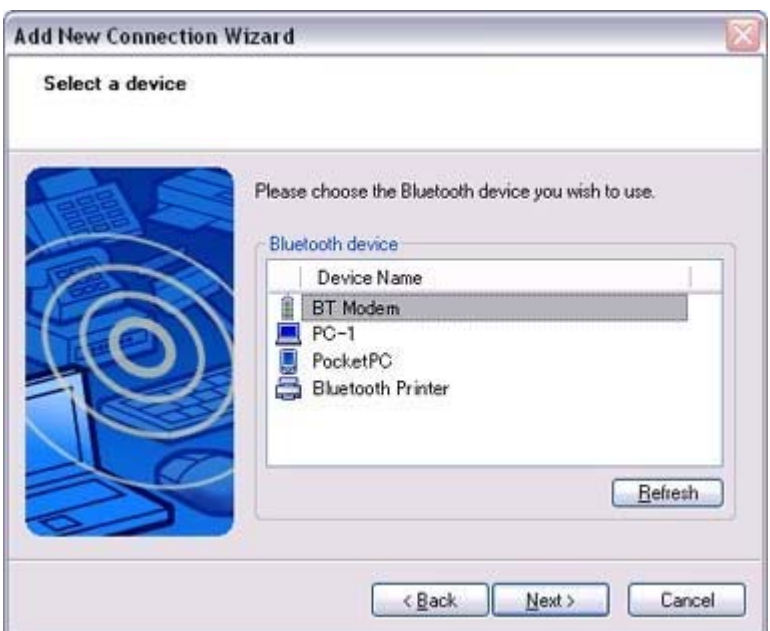

The [Add New Connection Wizard (Searching for Services)] window will appear.

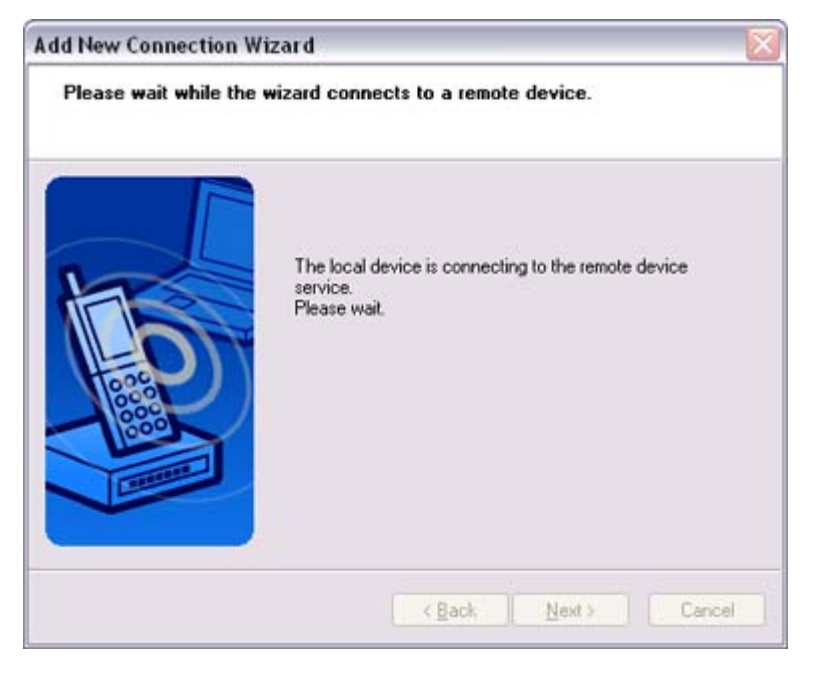

Once a service has been detected successfully, connection to the device and COM port creation will be performed automatically, after which the [Add New Connection Wizard (Modem Settings)] window will appear.

5. If you are connecting to a mobile telephone for the first time, enter the passkey for the wireless modem station under [Bluetooth Passkey (PIN code)], and then click on the [OK] button

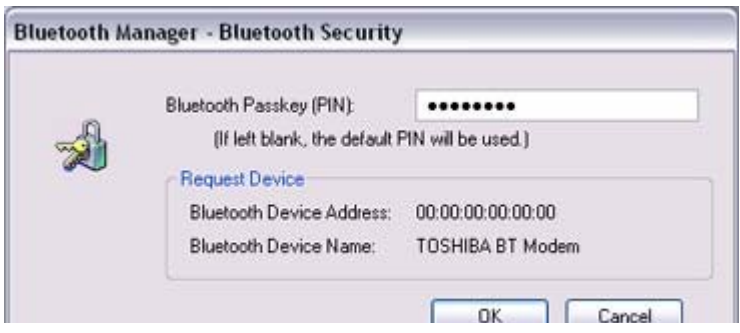

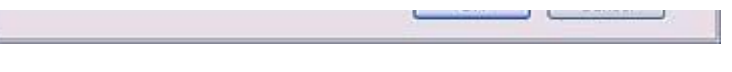

Once the program has finished searching for the devices, the [Add New Connection Wizard (Device Selection)] window will appear.

#### 6. Click on the [Next] button

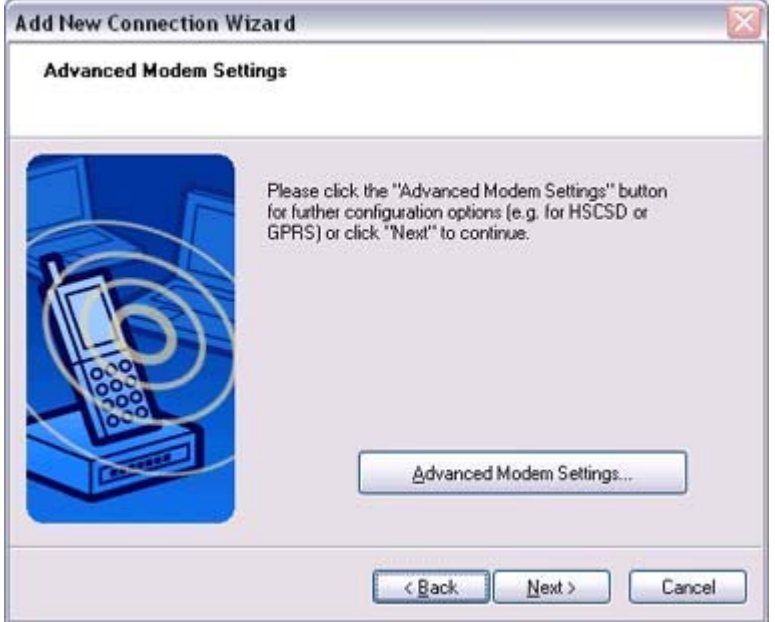

Certain modems require you to configure initialization commands separately. Please click on the [Additional Initialization Command Settings] button, enter the initialization commands in the following window, and then click on the [OK] button.

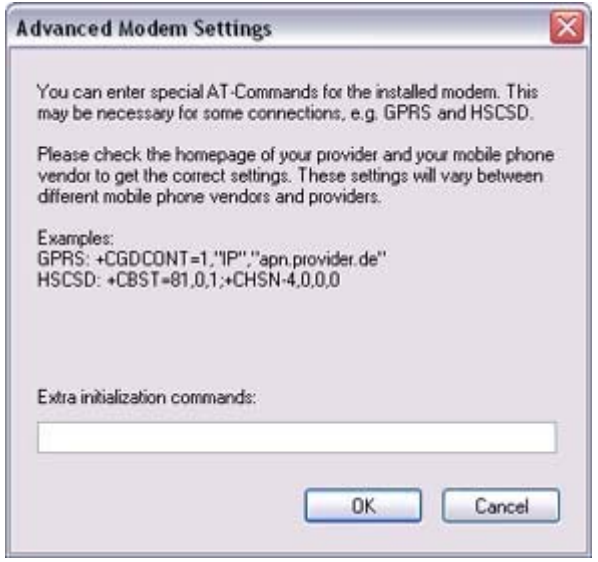

#### **Participal Note**

- { Please refer to the modem or mobile phone instruction manual for further details on the initialization commands.
- 7. Enter the connection name (optional), telephone number (of your provider's access point), user name and password (as issued by your provider), and then click on the [Finish] button.

 $\overline{1}$ 

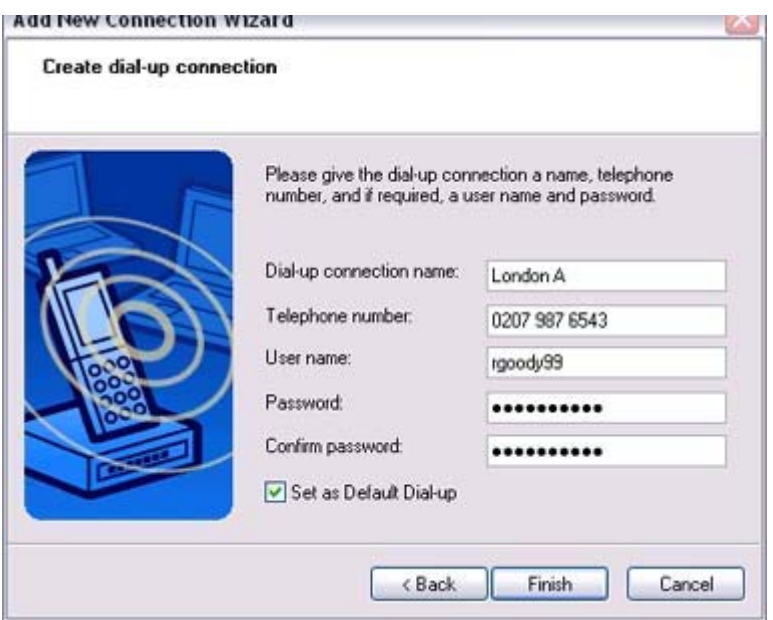

### **Important**

{ The sample entries shown in the window are provided solely for purpose of explanation. Please use your own telephone number, ID and password according to the arrangement with your provider.

The settings will be registered, and an icon will appear in the [Bluetooth Settings] window.

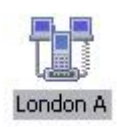

### Connecting to the Internet

You can connect to the Internet by following the procedure below if the connection destination registered when you configured the mobile telephone has been set as the default connection **destination** 

1. Start your browser, e-mail application or other application

#### **Important**

- o Please enter the e-mail settings separately if you are going to use e-mail (the setup method will vary with the application).
- 2. Enter the URL of the Web page you wish to display and then press the [Enter] key, or use the e-mail tool to send/receive items or perform other activities.

The [Dial-up Connection] window will appear.

#### 3. Click on the [Connect] button

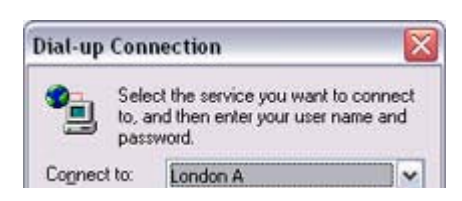

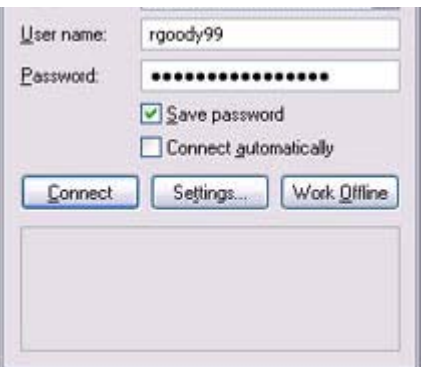

#### Important

 $\circ$  A connection will be automatically established with the mobile telephone if COM Auto Connect is available. If COM Auto Connect is not available, please manually connect to the mobile telephone.

The following message will appear once you have connected to the Internet.

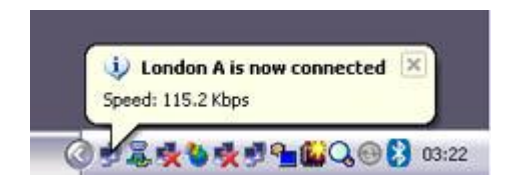

#### 4. End the connection

The window below will appear if you double-click on the icon in the task bar.

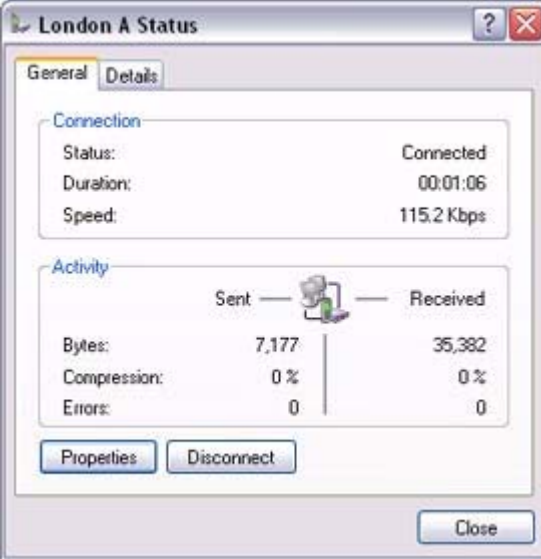

Please click on the [Disconnect] button when you want to disconnect from the Internet. Alternatively, please right-click on the icon, and then click on [Disconnect].

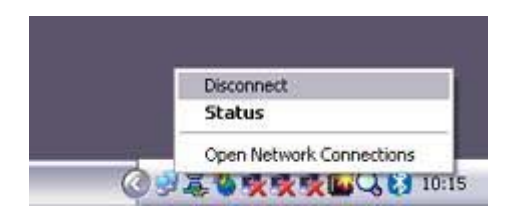

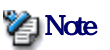

- You can start an application to make an automatic connection to the Internet, but you can also make a manual connection using the connection destination icon. The procedure is described below.
- 1. From the [Bluetooth Settings] window, right -click on the connection destination icon, and then click on [Connect] from the menu that appears

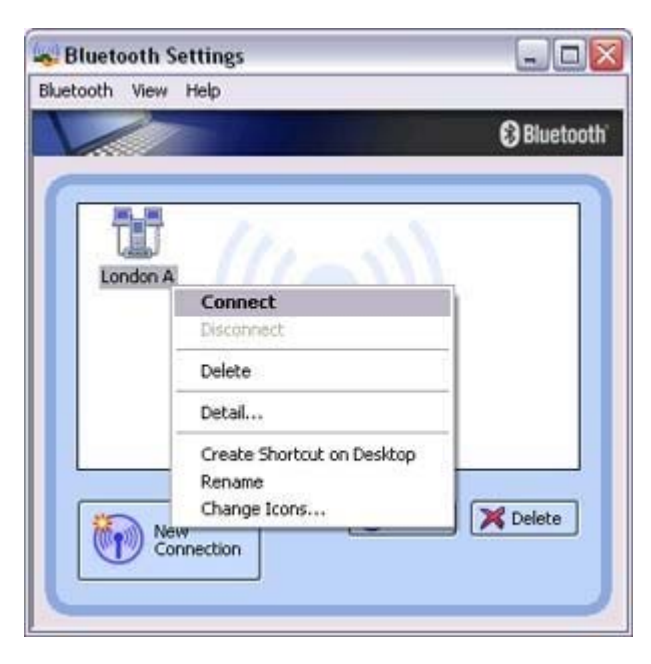

A window indicating that the connection is being established will appear.

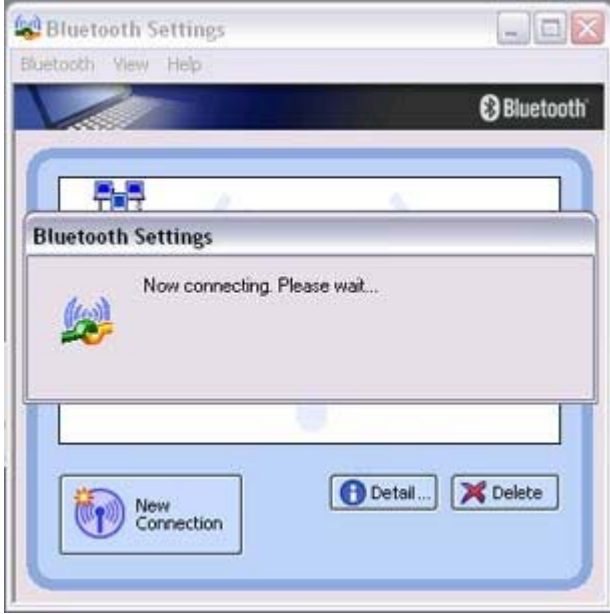

If the connection has been established successfully, the connection icon and task tray will appear as shown below.

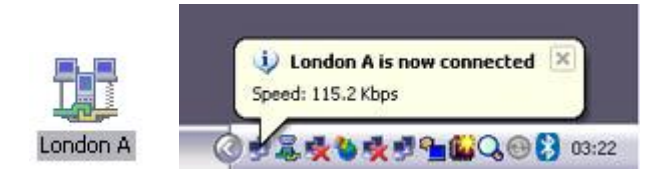

You will be able to browse Web pages using your browser and send and receive e-mail.

file://C:\Documents and Settings\anitachou\Local Settings\Temp\~hh114B.htm 2004/11/30

# س س

### Important

o Please enter the e-mail settings separately if you are going to use e-mail (the setup method will vary with the application).

#### 2. End the connection

Right-click on the icon, and then click [Disconnect] to end a connection.

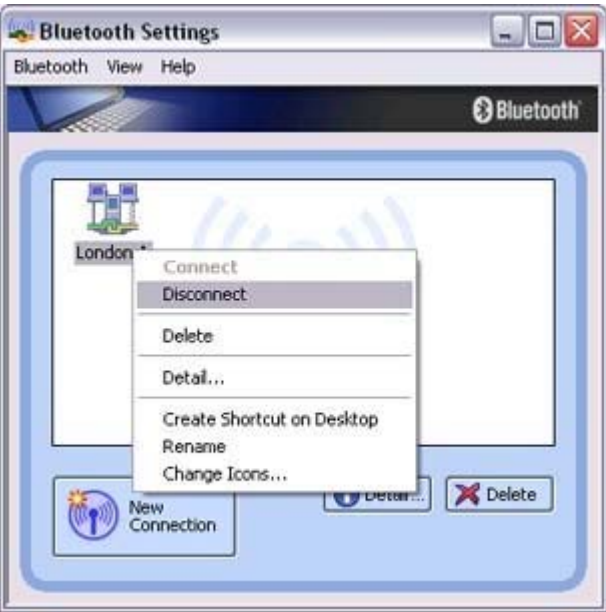

The following message will appear. Click on the [Yes] button.

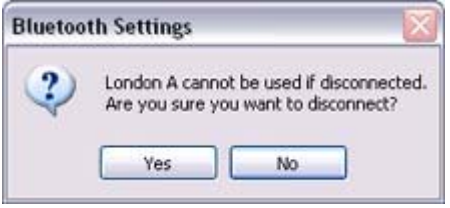

When the icon appears as shown below, the connection will have been ended.

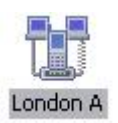

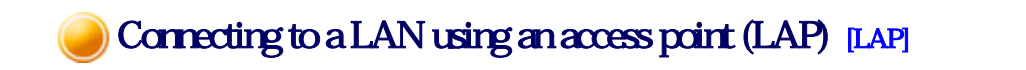

This section describes how to connect to a network (for example, a company LAN or a personal home network) using a LAP profile-compatible access point. Please refer to "Using an access point (PAN) to connect to a LAN if you are using a PAN profilecompatible access point.

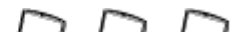

file://C:\Documents and Settings\anitachou\Local Settings\Temp\~hh114B.htm 2004/11/30

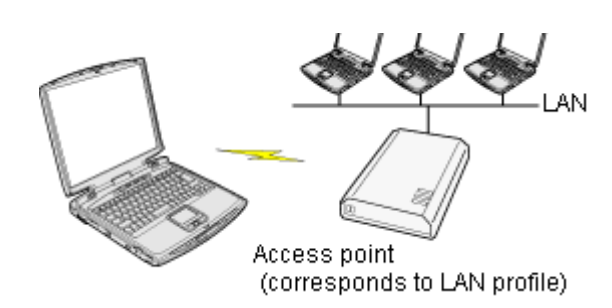

Setting up the access point Connecting to a LAN (LAP)

### *Important*

- z The access point must have been started and a normal connection already established to the network before the access point is set up. Please refer to the access point instruction manual for information on how to set up the access point.
- $\bullet$  A Bluetooth passkey (PIN code) is required for you to connect to the access point. Please make a note of your Bluetooth passkey before you start the set-up process.

### Setting up the access point

### **Procedure**

- 1. Turn on the access point, and confirm that a connection has been established with the network
- 2. Right-click the Bluetooth icon in the task tray, and then click on [Add New **Cornection**

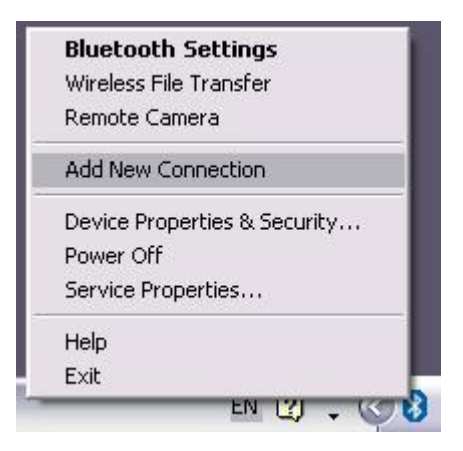

#### **Z**INote

{ Alternatively, click [Start]→[All Programs]→[Bluetooth]→[Bluetooth Settings], and then click on [New Connection] from the active [Bluetooth Settings] window.

The [Add New Connection Wizard (Welcome to the Add New Connection Wizard)] window will appear.

#### 3. Confirm that [Express Mode] has been selected, and then click on the [Next] button

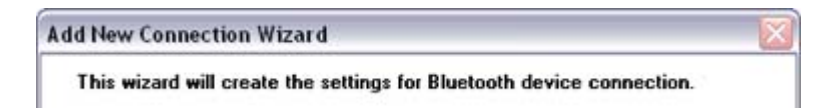

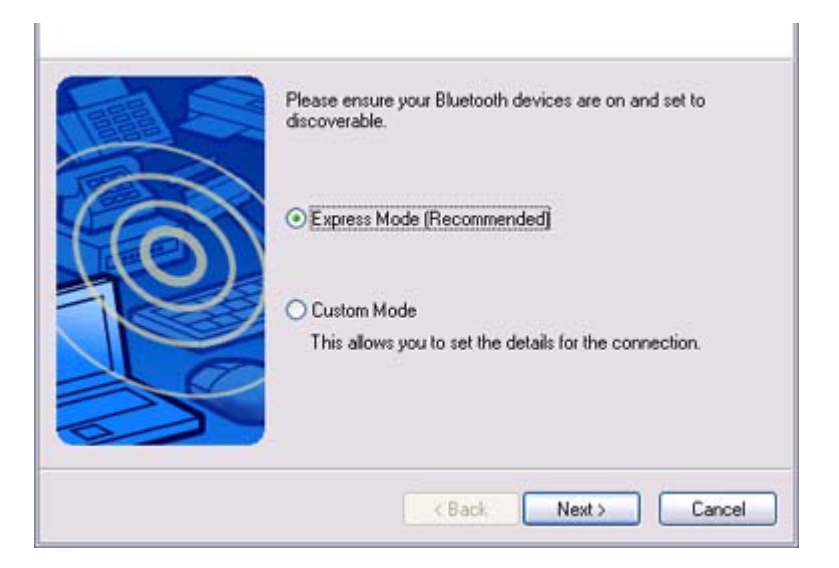

The [Add New Connection Wizard (Searching for Bluetooth devices)] window will appear.

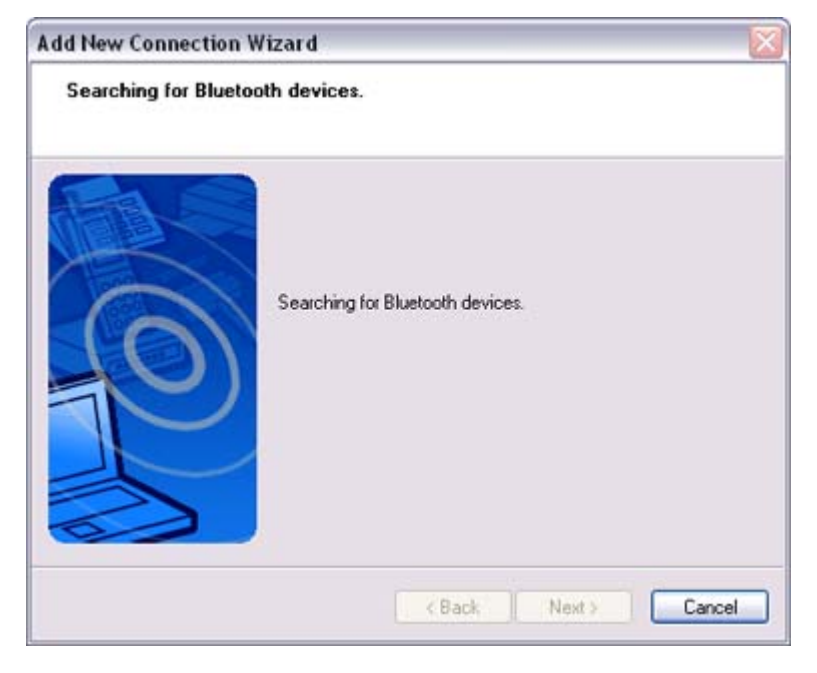

Once the program has finished searching for the devices, the [Add New Connection Wizard (Device Selection)] window will appear.

4. Select the device name of the access point from [Device List], and then click on the [Next] button

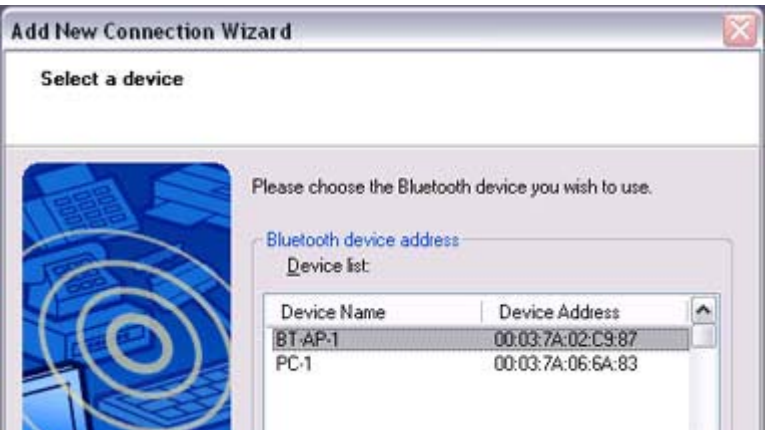

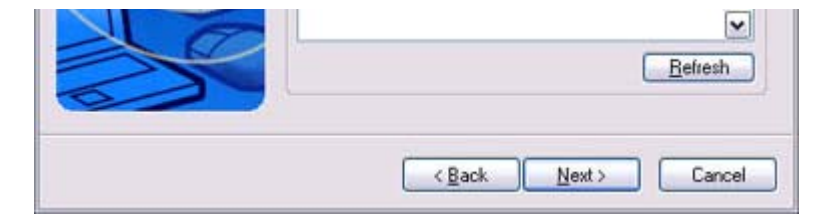

The [Add New Connection Wizard (Searching for Services)] window will appear.

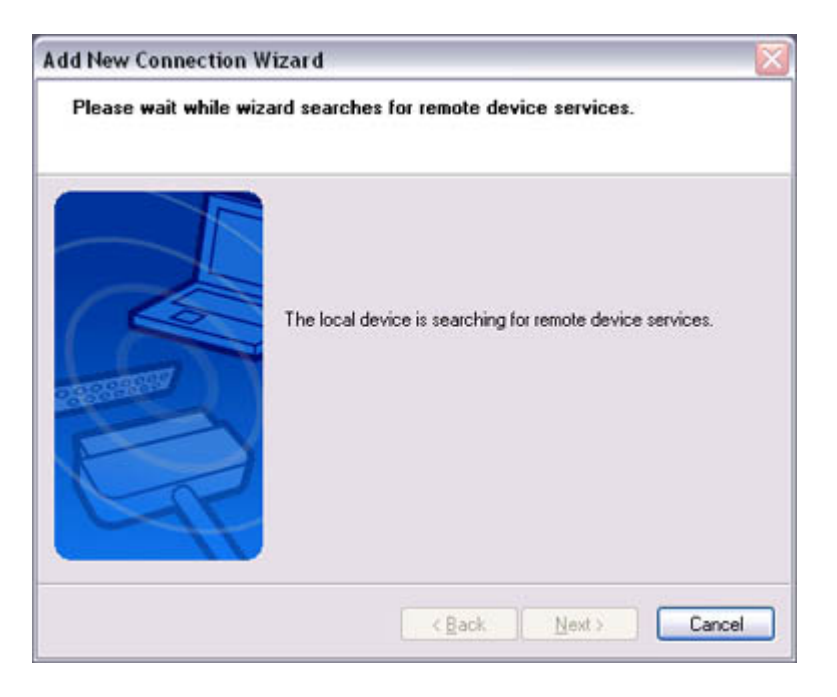

You will be asked for the Bluetooth passkey in the window that appears.

5. Enter the passkey under [Bluetooth Passkey (PIN code)], and then click on the [OK] button

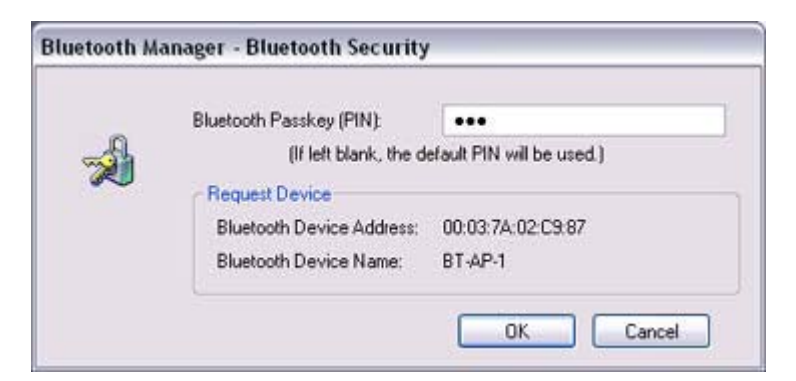

Service detection and COM port creation will be performed automatically. The [Add New Connection Wizard (Create Connection Destination)] window will appear.

6. Enter the connection name, user name and password, then click on the [Next] button

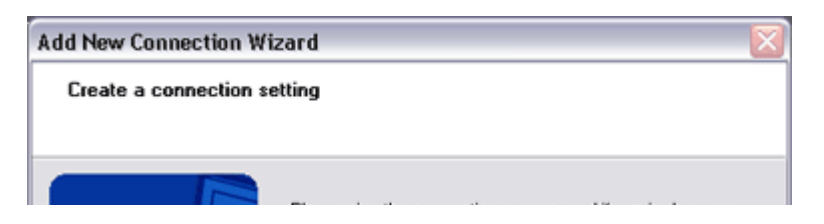

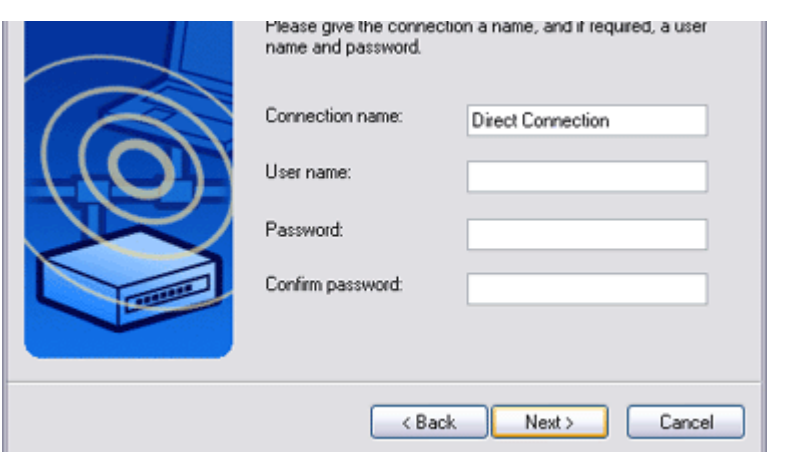

### **Participal Note**

{ The user name and password are entered here to allow you to connect to the access point.

The [Add New Connection Wizard (Confirm Dial-up Settings)] window will appear.

#### 7. Click on the [Confirm Settings] button

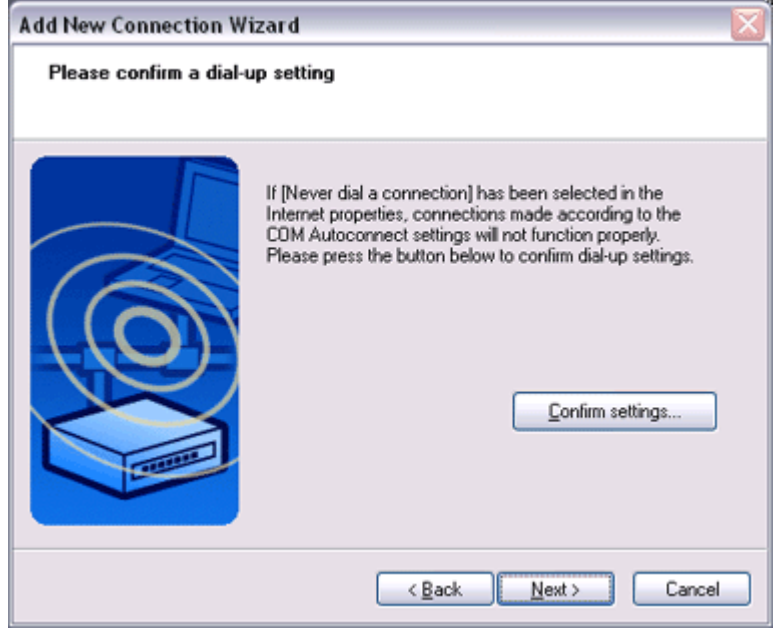

The [Internet Options] window will appear.

#### 8. Configure the connection method, and then click on the [OK] button

Set the connection destination used for the LAN connection set up in (6) above as the default connection destination, and then select "Always dial my default connection."

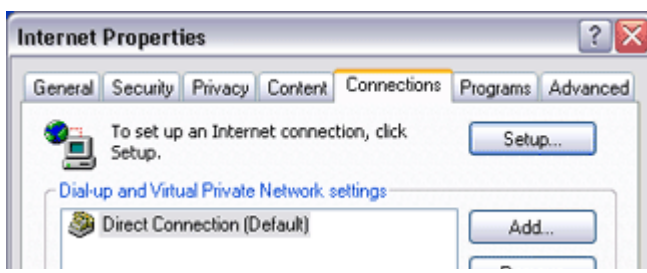

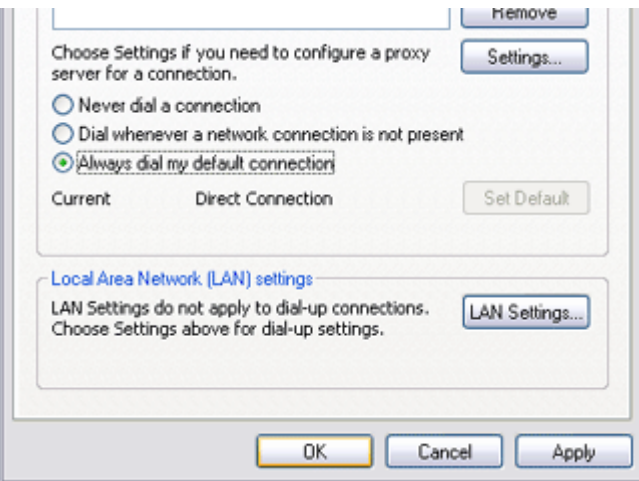

#### 9. Click on the [Next] button

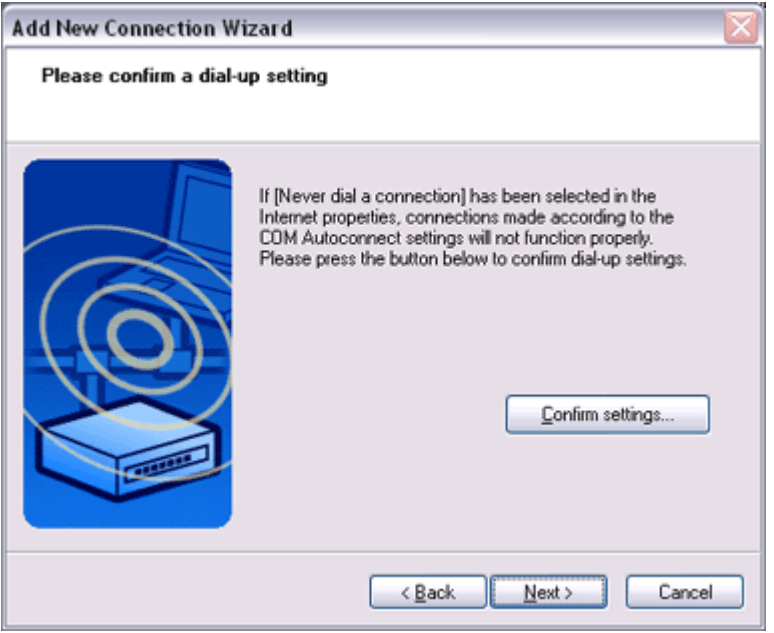

The [Add New Connection Wizard (Connection Name Settings)] window will appear.

#### 10. Enter the type and name of the icon displayed after registration, and then click on the [Next] button

Please click on the [Next] button if you are satisfied with the settings.

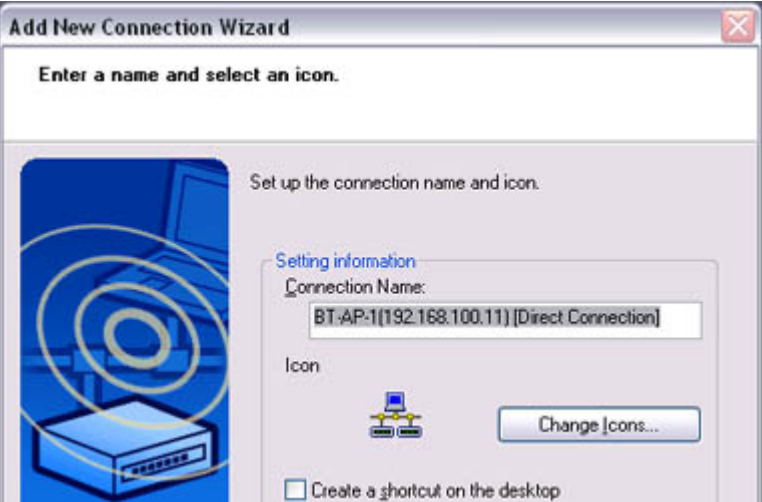

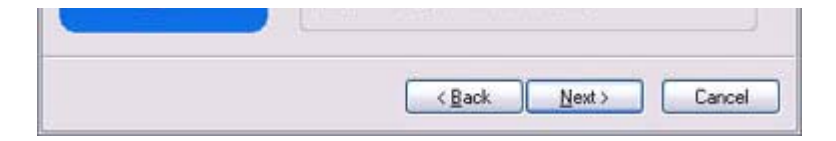

The [Add New Connection Wizard (Completing the Add New Connection Wizard)] window will appear.

#### 11. Click on the [Finish] button

The access point icon will be registered in the [Bluetooth Settings] window.

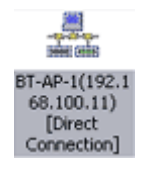

This will complete the access point set-up process.

#### "Cornecting to a LAN (LAP)"

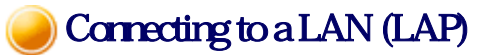

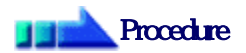

1. Right-click on the connection icon in the [Bluetooth Settings] window, and then click on [Connect]

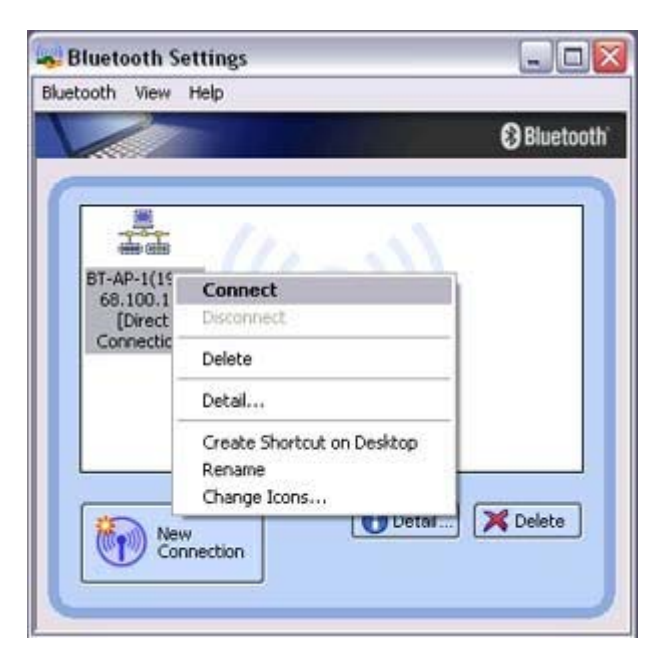

The [Dial-up Connection] window will appear